# **MSI TranSend 7000 Series**

*Single and Multiple Channel Transmitters and Receivers*

# **Technical Manual**

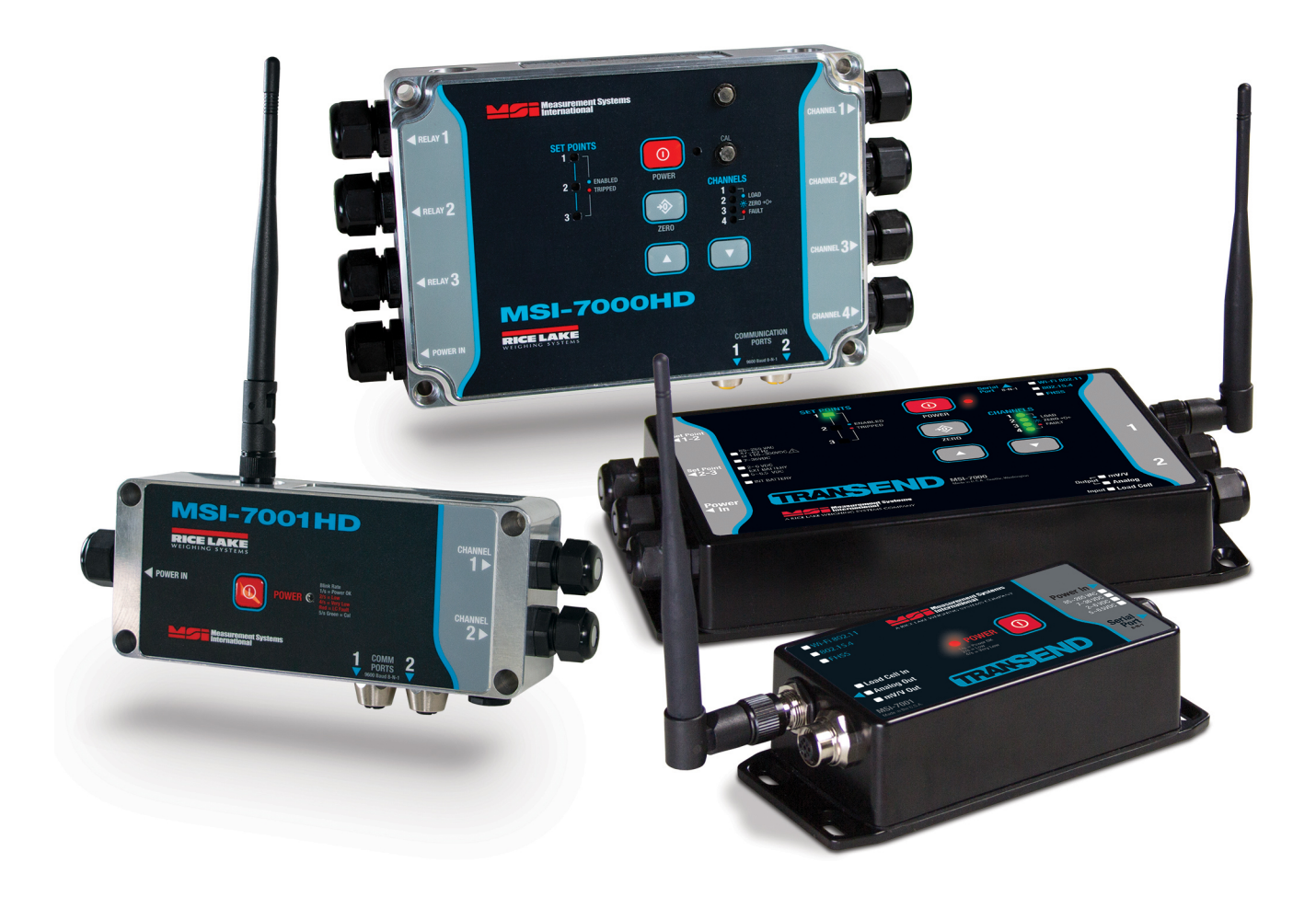

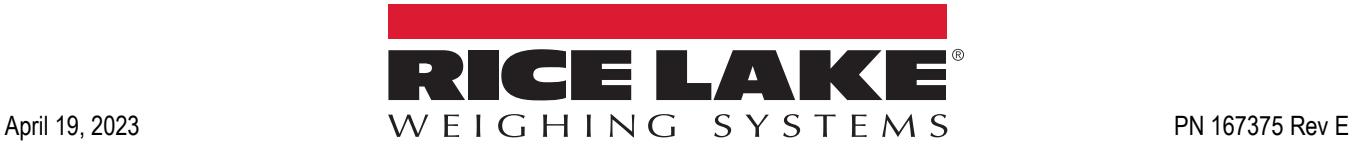

© Rice Lake Weighing Systems. All rights reserved.

Rice Lake Weighing Systems® is a registered trademark of Rice Lake Weighing Systems. All other brand or product names within this publication are trademarks or registered trademarks of their respective companies.

All information contained within this publication is, to the best of our knowledge, complete and accurate at the time of publication. Rice Lake Weighing Systems reserves the right to make changes to the technology, features, specifications and design of the equipment without notice.

The most current version of this publication, software, firmware and all other product updates can be found on our website:

**[www.ricelake.com](https://www.ricelake.com/en-us/)**

# **Revision History**

This section tracks and describes manual revisions for awareness of major updates.

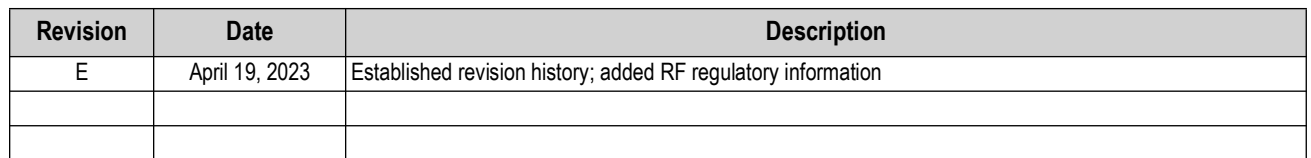

*Table i. Revision Letter History*

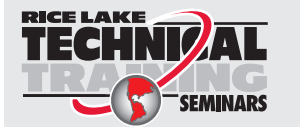

*Technical training seminars are available through Rice Lake Weighing Systems. Course descriptions and dates can be viewed at [www.ricelake.com/training](https://www.ricelake.com/training) or obtained by calling 715-234-9171 and asking for the training department.*

# **Contents**

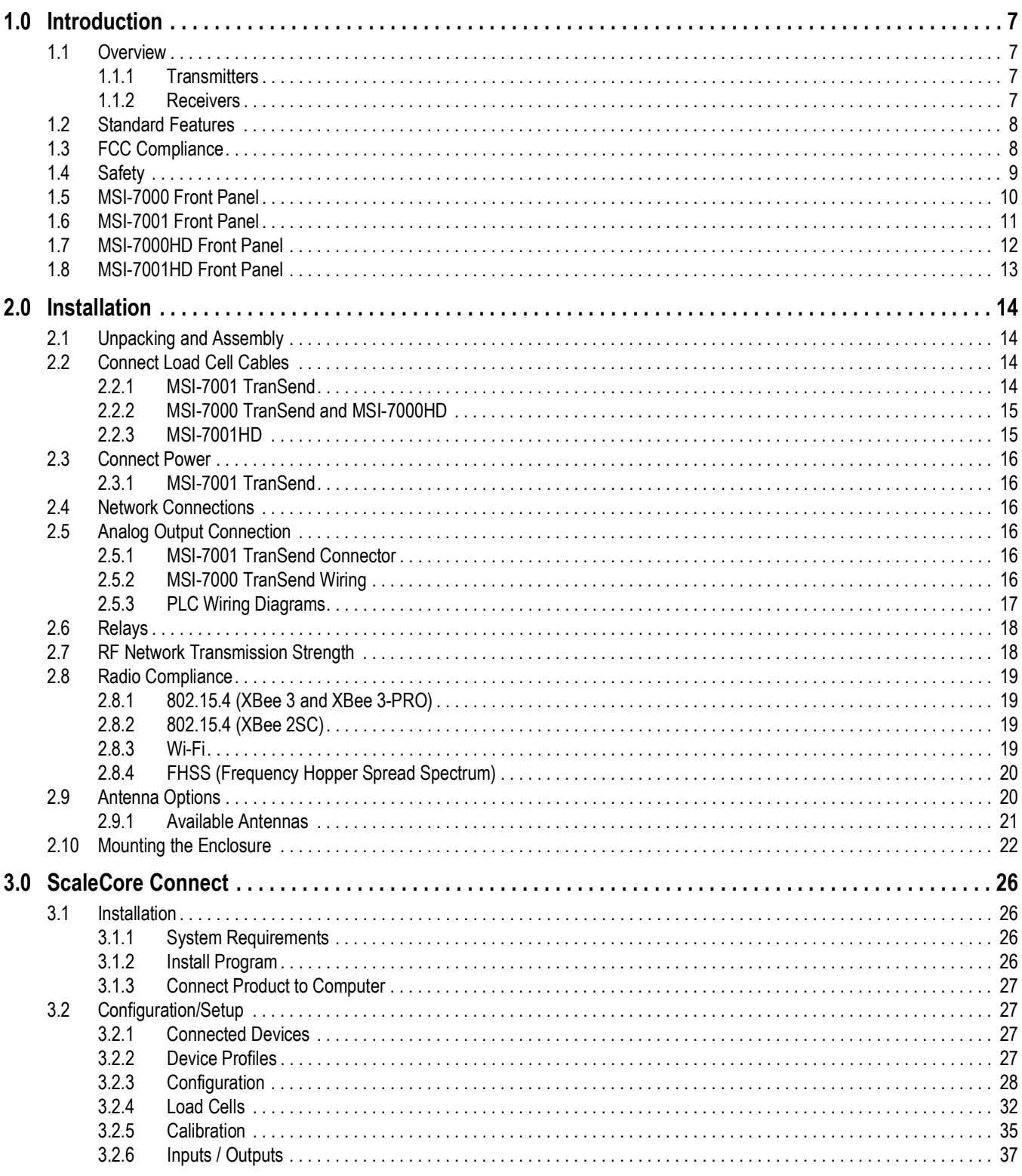

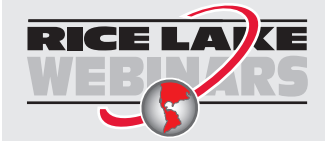

Rice Lake continually offers web-based video training on a growing selection<br>of product-related topics at no cost. Visit www.ricelake.com/webinars

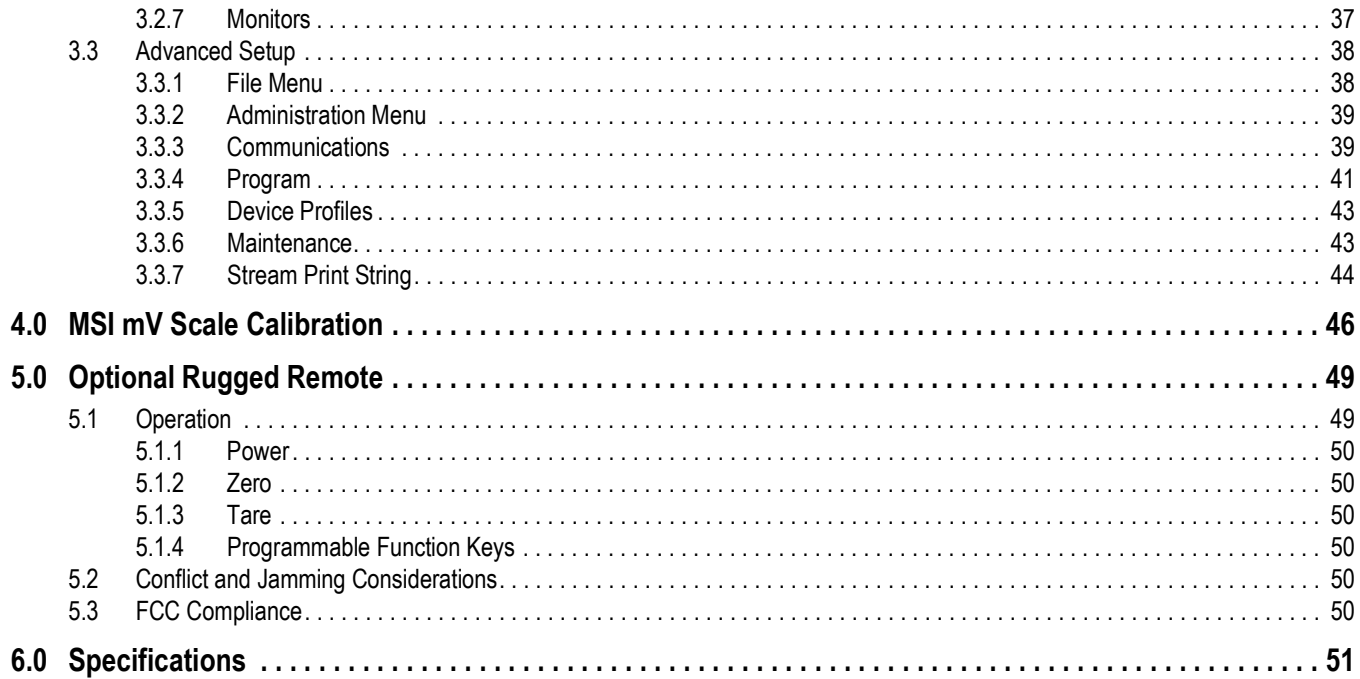

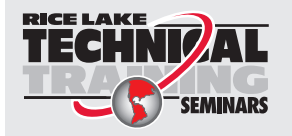

Technical training seminars are available through Rice Lake Weighing Systems.<br>Course descriptions and dates can be viewed at www.ricelake.com/training or obtained by calling 715-234-9171 and asking for the training department.

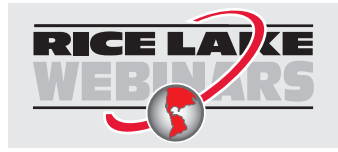

*Rice Lake continually offers web-based video training on a growing selection of product-related topics at no cost. Visit [www.ricelake.com/webinars](https://www.ricelake.com/webinars)*

# <span id="page-6-0"></span>**1.0 Introduction**

The MSI TranSend 7000 Series of wireless load cell interface transmitters and receivers are efficient communication devices that replace the need for traditional wire runs. The MSI TranSend 7000 Series is designed to work with ScaleCore-based products and are compatible with a broad range of transmitting and receiving devices. The transmitters in the series can interface with any type of load cell. This manual provides the details for installation, configuration and calibration for the MSI-7000 TranSend*,* MSI-7001 TranSend, MSI-7000HD and MSI-7001HD.

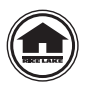

Manuals and additional resources are available from Rice Lake Weighing Systems at **[www.ricelake.com/manuals](https://www.ricelake.com/manuals)** Warranty information is available at **[www.ricelake.com/warranties](http://www.ricelake.com/warranties)**

# <span id="page-6-1"></span>**1.1 Overview**

The MSI TranSend 7000 Series offers a wireless option in systems where it would be difficult to have a load cell cable. Replacing the cable with an RF link, the output will be calibrated to match the device that the cable was connected to. A single MSI TranSend 7000 Series transmitter or receiver can be used to communicate with a ScaleCore-based remote display or indicator. A paired transmitter and receiver can be used to wirelessly send weigh data to virtually any indicator or remote display.

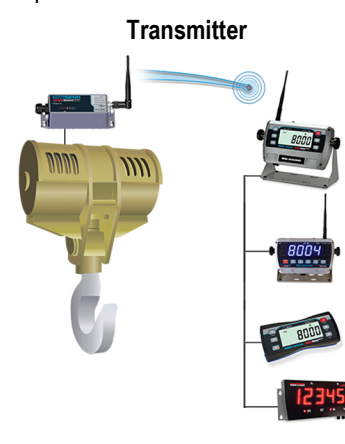

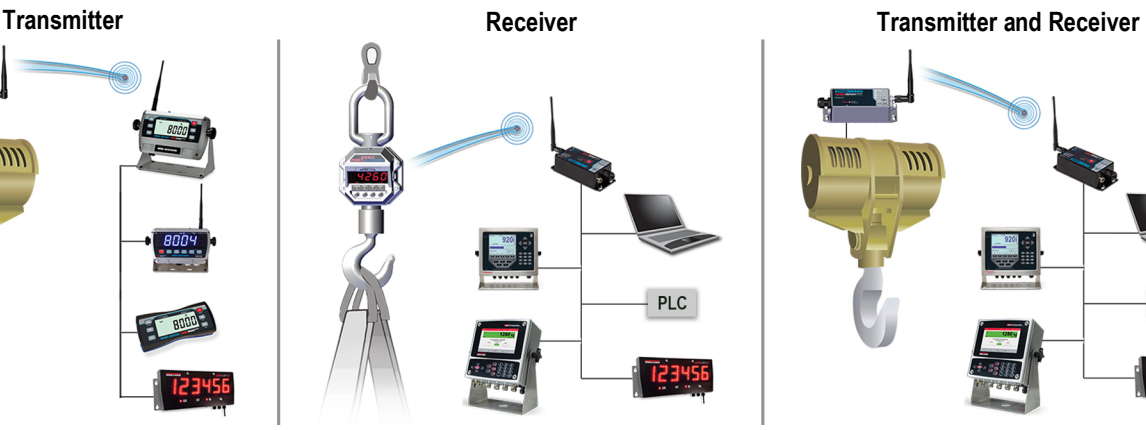

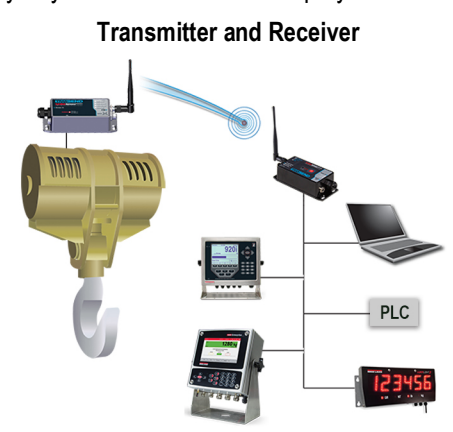

*Figure 1-1. MSI TranSend 7000 Series*

An MSI TranSend 7000 Series transmitter can be used to send weigh data wirelessly to an MSI TranSend 7000 Series receiver or a ScaleCore-based remote display. ScaleCore-based indicators can also be used as transmitters to send weigh data to either an MSI TranSend 7000 Series receiver or a ScaleCore-based remote display.

#### **Transmitter Model Options**

<span id="page-6-2"></span>**1.1.1 Transmitters**

- MSI-7000 TranSend
- MSI-7001HD
- MSI-7001 TranSend
- MSI-3460
- MSI-7300
- MSI-8000HD

• MSI-7000HD

• MSI-4260

• MSI-8004HD

 *NOTE: Refer to [Section 1.5 on page 10](#page-9-0) for available MSI TranSend 7000 Series model configurations.*

## <span id="page-6-3"></span>**1.1.2 Receivers**

 $\equiv$ 

An MSI TranSend 7000 Series receiver can be used to receive weigh data wirelessly from an MSI TranSend 7000 Series transmitter or a ScaleCore-based indicator. ScaleCore-based remote displays can also be used as receivers to receive weigh data from either an MSI TranSend 7000 Series transmitter or a ScaleCore-based indicator. All MSI receivers are compatible with all MSI transmitters, except for the receivers that provide an mV signal to a digital weight indicator.

#### **Receiver Model Options**

- MSI-7000 TranSend • MSI-7001 TranSend • MSI-8000 • MSI-8000HD
- MSI-8004HD • LaserLight 2

#### *NOTE: Refer to [Section 1.5 on page 10](#page-9-0) for available MSI TranSend 7000 Series model configurations.*

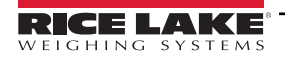

## <span id="page-7-0"></span>**1.2 Standard Features**

- Works with any basic digital weight indicator
- Excitation to load cell(s) provided by the transmitter, not the indicator
- Each transmitter/receiver set is individually paired for communication
- Auto-sleep mode power down during non-use, power up with weight change
- Serial communication cable included

#### **Additional HD Features**

- IP68 milled aluminum enclosure
- 2nd radio modem available (MSI-7000HD only)

# <span id="page-7-1"></span>**1.3 FCC Compliance**

#### **United States**

This equipment has been tested and found to comply with the limits for a Class A digital device, pursuant to Part 15 of the FCC Rules. These limits are designed to provide reasonable protection against harmful interference when the equipment is operated in a commercial environment. This equipment generates, uses and can radiate radio frequency energy and, if not installed and used in accordance with the instruction manual, may cause harmful interference to radio communications. Operation of this equipment in a residential area is likely to cause harmful interference in which case the user will be required to correct the interference at his own expense.

#### **Canada**

This digital apparatus does not exceed the Class A limits for radio noise emissions from digital apparatus set out in the Radio Interference Regulations of the Canadian Department of Communications.

Le présent appareil numérique n'émet pas de bruits radioélectriques dépassant les limites applicables aux appareils numériques de la Class A prescites dans le Règlement sur le brouillage radioélectrique edicté par le ministère des Communications du Canada.

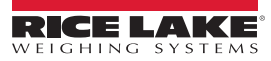

## <span id="page-8-0"></span>**1.4 Safety**

#### **Safety Definitions:**

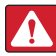

*DANGER: Indicates an imminently hazardous situation that, if not avoided, will result in death or serious injury. Includes hazards that are exposed when guards are removed.*

*WARNING: Indicates a potentially hazardous situation that, if not avoided, could result in serious injury or death. Includes hazards that are exposed when guards are removed.*

 *CAUTION: Indicates a potentially hazardous situation that, if not avoided, could result in minor or moderate injury.*

*IMPORTANT: Indicates information about procedures that, if not observed, could result in damage to equipment or corruption to and loss of data.*

## **General Safety**

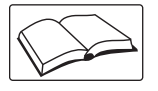

*Do not operate or work on this equipment unless this manual has been read and all instructions are understood. Failure to follow the instructions or heed the warnings could result in injury or death. Contact any Rice Lake Weighing Systems dealer for replacement manuals.* 

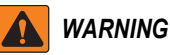

*Failure to heed could result in serious injury or death.*

*Do not allow minors (children) or inexperienced persons to operate this unit.*

*Do not stand near a load being lifted as it is a potential falling hazard. Keep a safe distance.*

*Do not use for purposes other then weight taking or dynamic load monitoring.*

*Do not use any load bearing component that is worn beyond five percent of the original dimension.*

*Do not use any associated lifting product if any of the load bearing components are cracked, deformed or show signs of fatigue.*

*Do not exceed the rated load limit of the associated scale/dynamometer unit, rigging element or the lifting structure.*

*Do not allow multi-point contact with the hook, shackle or lifting eye of the associated scale/Dynamometer unit.*

*Do not allow high torque on the scale/dynamometer unless it is specifically designed for high torque.*

*Do not make alterations or modifications to the unit or associated load bearing devices; any alterations void the warranty.* 

*Do not remove or obscure warning labels.*

*There are no user serviceable parts. Any repairs are to be performed by qualified service personnel only.* 

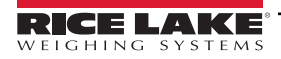

## <span id="page-9-0"></span>**1.5 MSI-7000 Front Panel**

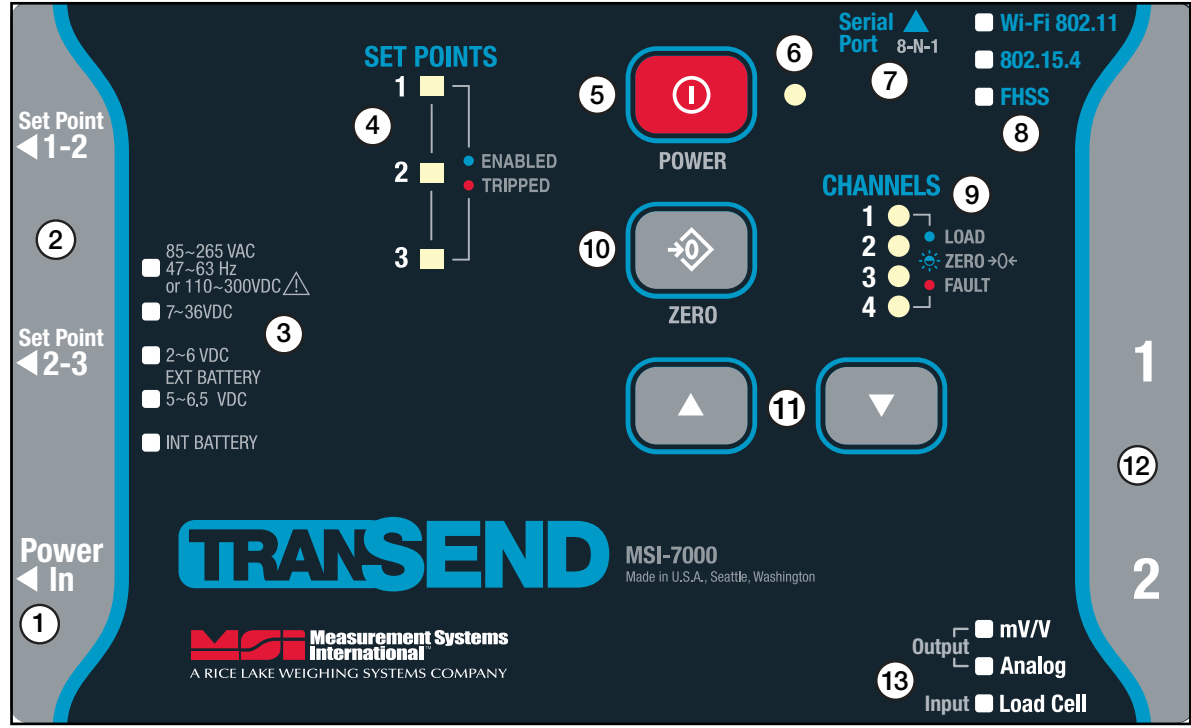

*Figure 1-2. MSI-7000 Front Panel*

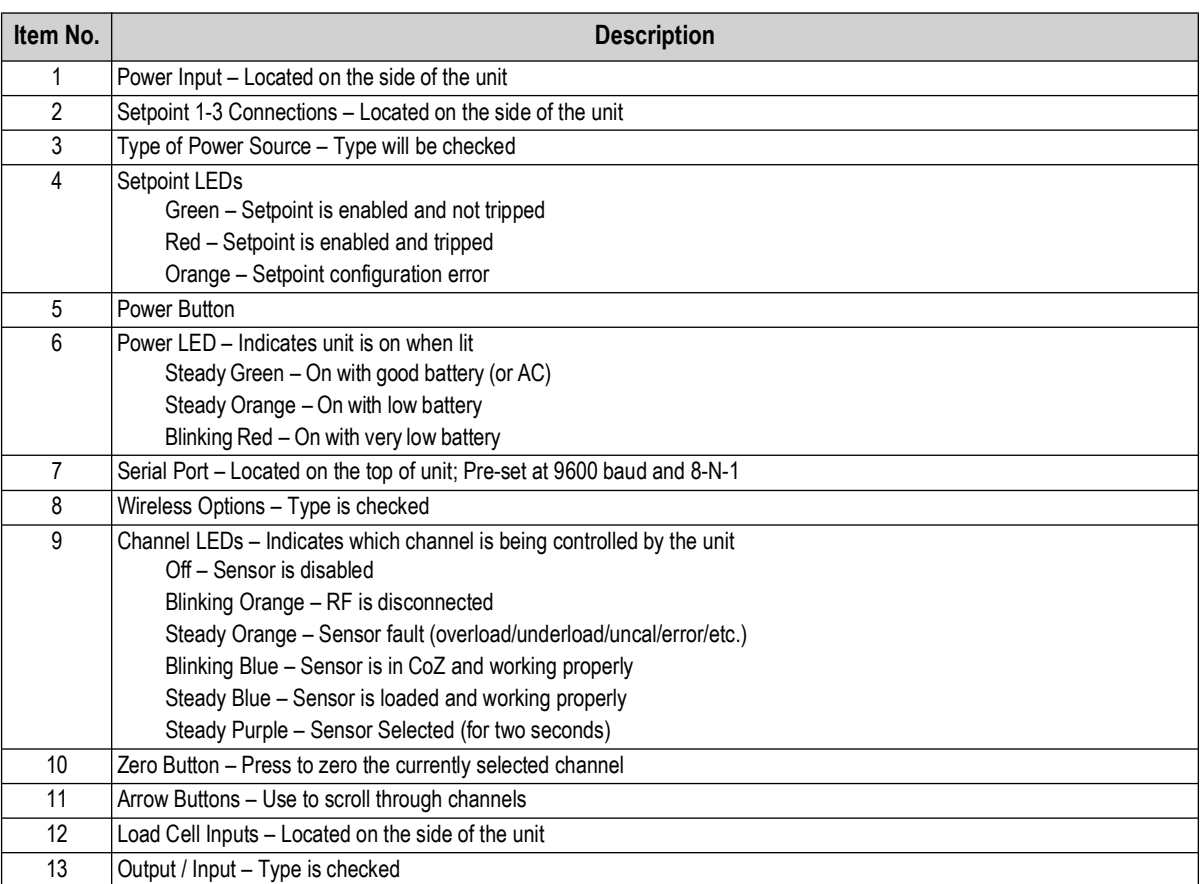

*Table 1-1. MSI-7000 Front Panel Controls*

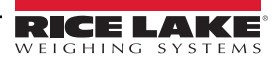

# <span id="page-10-0"></span>**1.6 MSI-7001 Front Panel**

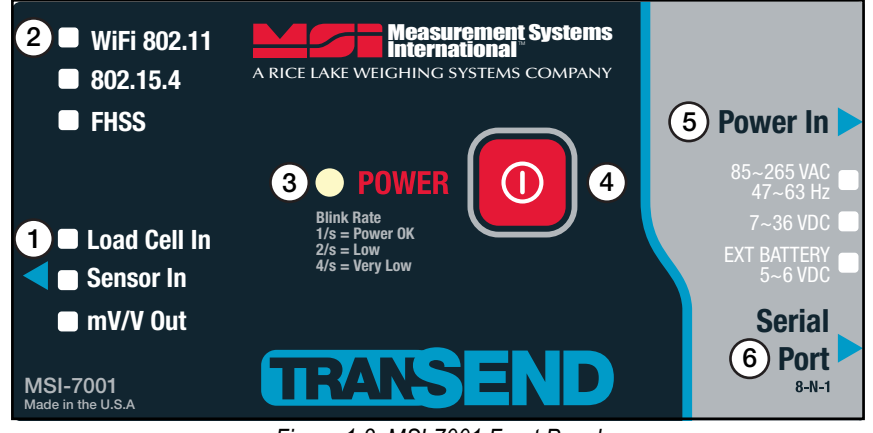

*Figure 1-3. MSI-7001 Front Panel*

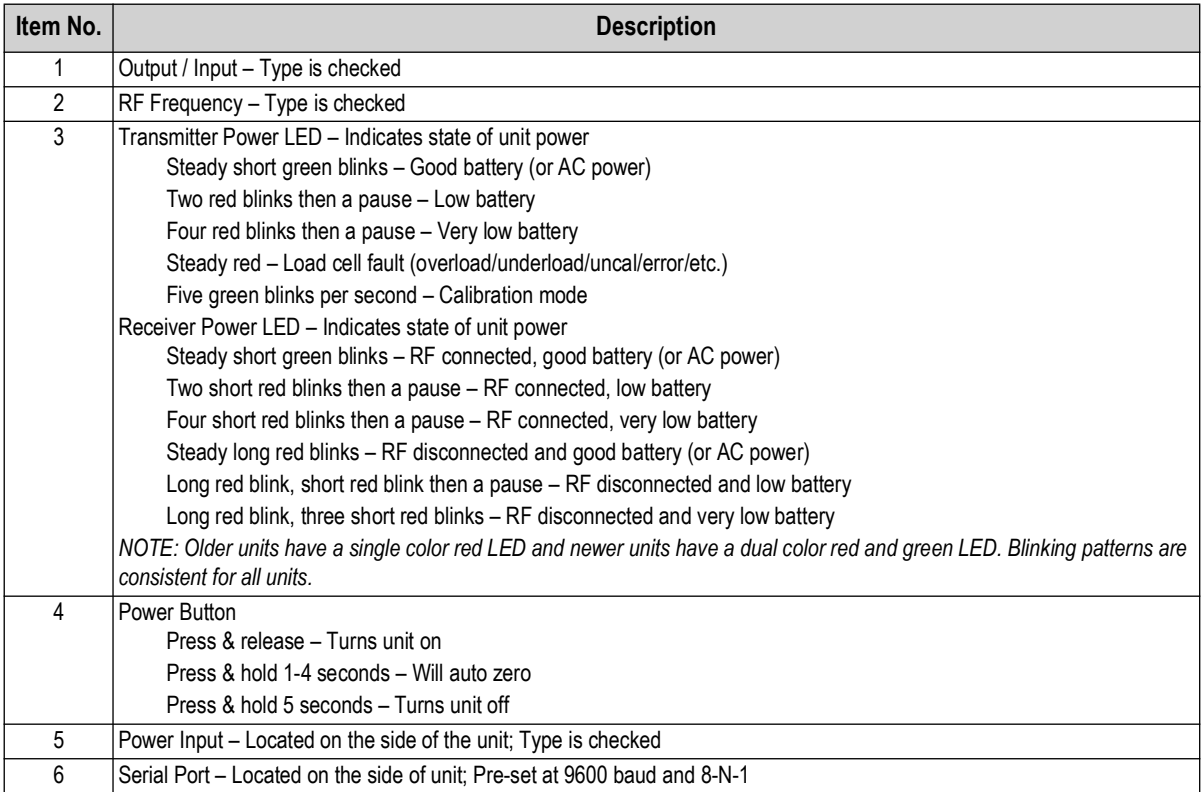

*Table 1-2. MSI-7001 Front Panel Controls*

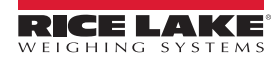

# <span id="page-11-0"></span>**1.7 MSI-7000HD Front Panel**

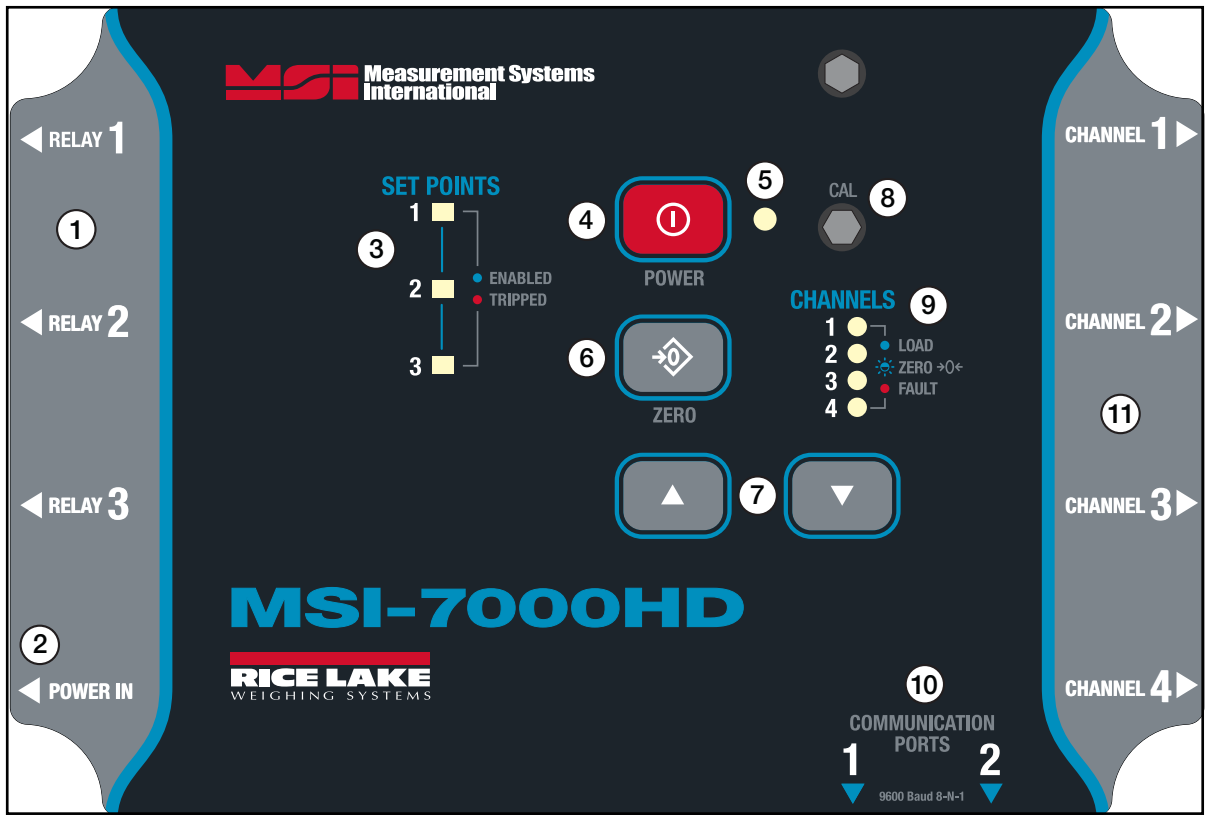

#### *Figure 1-4. MSI-7000HD Front Panel*

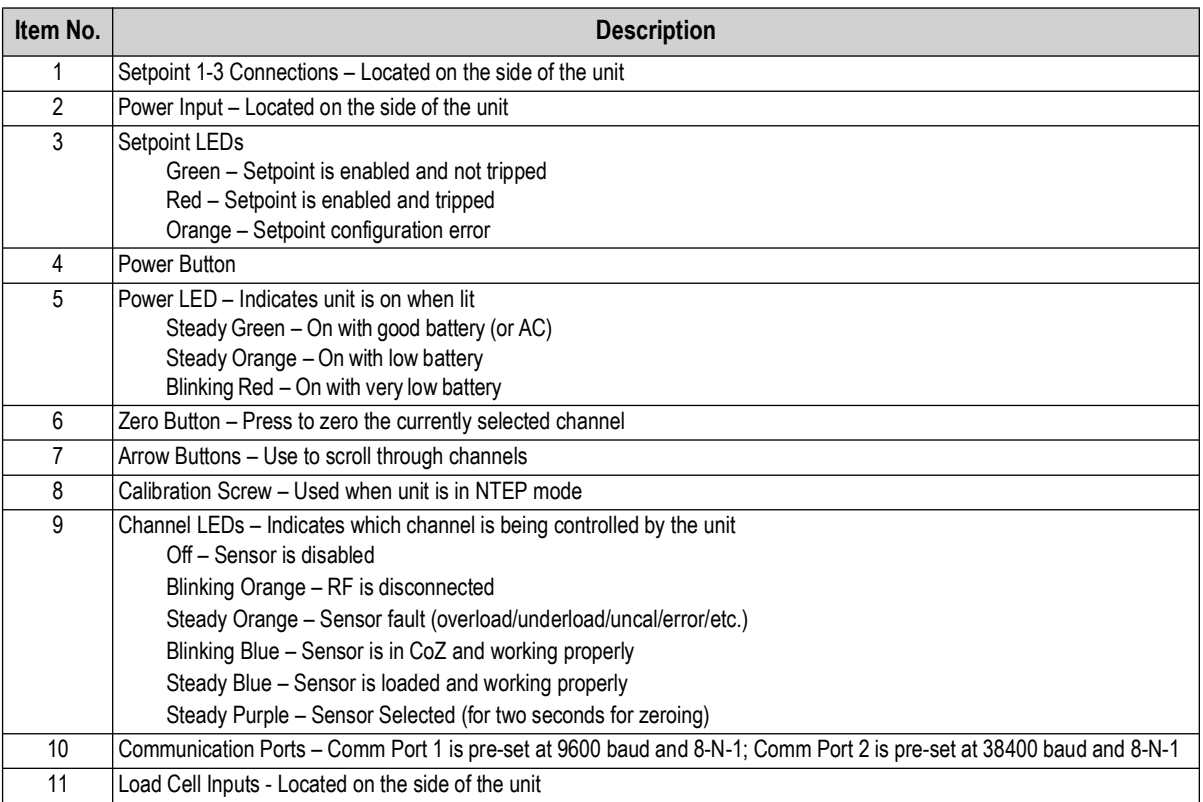

*Table 1-3. MSI-7000HD Front Panel Controls*

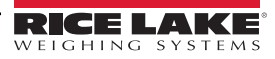

# <span id="page-12-0"></span>**1.8 MSI-7001HD Front Panel**

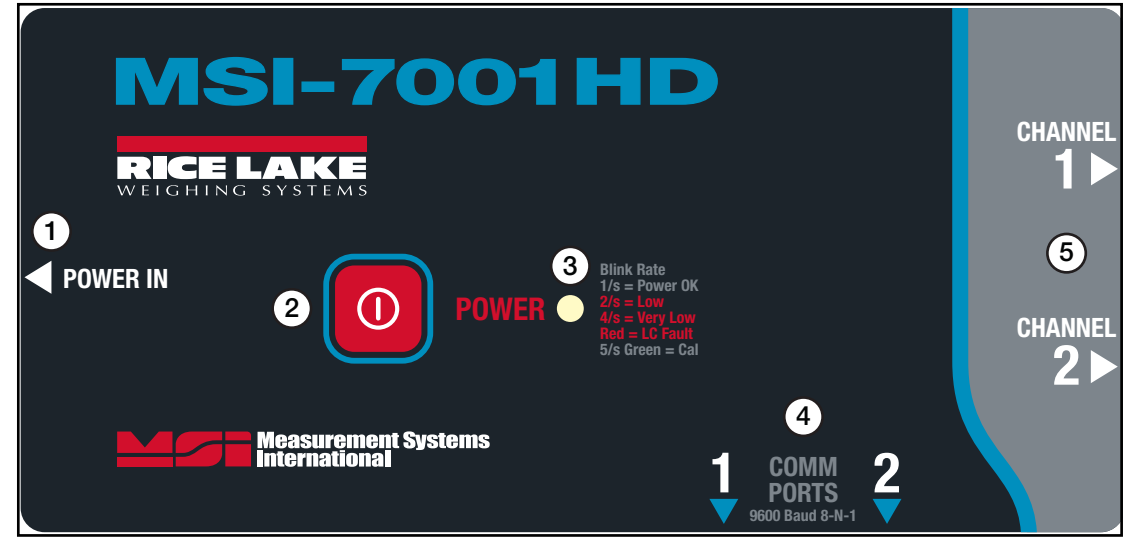

*Figure 1-5. MSI-7001HD Front Panel*

| Item No.       | <b>Description</b>                                                                                                  |  |  |
|----------------|----------------------------------------------------------------------------------------------------|--|--|
|                | Power In Connection – Located on the side of the unit                                                               |  |  |
| $\mathfrak{p}$ | Power Button                                                                                                    |  |  |
|                | Press & release - Turns unit on                                                                                     |  |  |
|                | Press & hold 1-4 seconds - Will auto zero                                                                           |  |  |
|                | Press & hold 5 seconds - Turns unit off                                                                             |  |  |
| 3              | Transmitter Power LED - Indicates state of unit power                                                               |  |  |
|                | Steady short green blinks – Good battery (or AC power)                                                              |  |  |
|                | Two red blinks then a pause - Low battery                                                                           |  |  |
|                | Four red blinks then a pause - Very low battery                                                                     |  |  |
|                | Steady red - Load cell fault (overload/underload/uncal/error/etc.)                                                  |  |  |
|                | Five green blinks per second - Calibration mode                                                                     |  |  |
|                | Receiver Power LED - Indicates state of unit power                                                                  |  |  |
|                | Steady short green blinks – RF connected, good battery (or AC power)                                                |  |  |
|                | Two short red blinks then a pause – RF connected, low battery                                                       |  |  |
|                | Four short red blinks then a pause – RF connected, very low battery                                                 |  |  |
|                | Steady long red blinks – RF disconnected and good battery (or AC power)                                             |  |  |
|                | Long red blink, short red blink then a pause – RF disconnected and low battery                                      |  |  |
|                | Long red blink, three short red blinks – RF disconnected and very low battery                                       |  |  |
| 4              | Communication Ports – Comm Port 1 is pre-set at 9600 baud and 8-N-1; Comm Port 2 is pre-set at 38400 baud and 8-N-1 |  |  |
| 5              | Load Cell Connectors - Located on the side of the unit.                                                             |  |  |

*Table 1-4. MSI-7001HD Front Panel Controls*

# <span id="page-13-0"></span>**2.0 Installation**

This section describes procedures for connecting load cell and serial communications cables, along with instructions for mounting the enclosures.

# <span id="page-13-1"></span>**2.1 Unpacking and Assembly**

Immediately after unpacking, visually inspect the contents to ensure all components are included and undamaged. If any parts were damaged in shipment, notify Rice Lake Weighing Systems and the shipper immediately.

# <span id="page-13-2"></span>**2.2 Connect Load Cell Cables**

### <span id="page-13-3"></span>**2.2.1 MSI-7001 TranSend**

If using the optional pre-wired cable, refer to the load cell wiring guide table for connecting the cable to the load cell.

OR

<span id="page-13-4"></span>If using the field wire-able connector refer to [Figure 2-1](#page-13-4) and Table 2-1 to connect an MSI-7001 TranSend transmitter to a load cell or j-box.

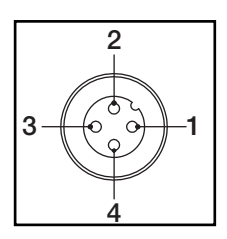

*Figure 2-1. Field Wire-able Male Connector*

| <b>Connector</b><br>Pin# | <b>Wire Color</b> | <b>Function</b> |
|--------------------------|-------------------|-----------------|
|                          | <b>Brown</b>      | +Excitation     |
|                          | White             | -Excitation     |
|                          | Blue              | +Signal         |
|                          | Black             | -Signal         |

*Table 2-1. MSI-7001 TranSend – Load Cell Wiring Guide*

*NOTE: Test performance before cutting off the shield at the cable end. The metal braid shield is connected to the metal*  2 *shell of the cordset's connector head. If the MSI-7001 TranSend is grounded through its mounting screws, this is usually sufficient. In most applications it is not necessary to connect the shield to the junction box shield terminal. Sometimes noise pickup is improved by connecting the shield inside the junction box. However, it may make noise pickup worse.*

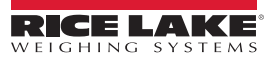

#### <span id="page-14-0"></span>**2.2.2 MSI-7000 TranSend and MSI-7000HD**

For MSI-7000 TranSend and MSI-7000HD transmitters, feed standard load cell cables through the cord grips and wire to the terminal strip.

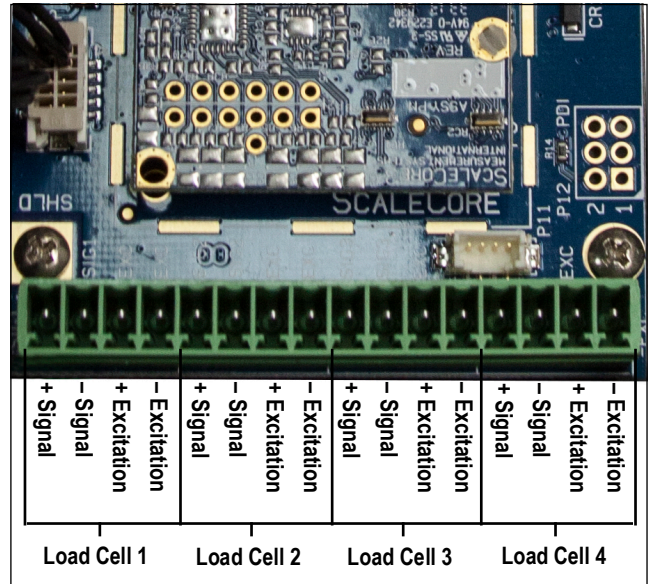

*Figure 2-2. Load Cell to Terminal Block Connection*

*NOTE: In most applications it is not necessary to connect the shield to the j-box shield terminal. Sometimes noise pickup is*  51 *improved by connecting the shield inside the j-box. However, it may make noise pickup worse. Test performance before cutting off the shield at the cable end.*

#### <span id="page-14-1"></span>**2.2.3 MSI-7001HD**

For MSI-7001HD transmitters, feed standard load cell cables through the cord grips and wire to the terminal strip.

 *NOTE: Load Cells 1 and 2 share a common excitation connection in two load cell configurations.* 51

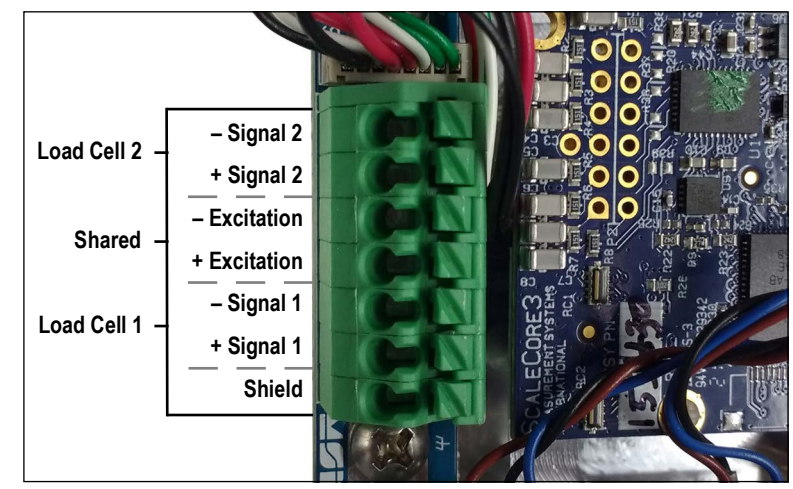

*Figure 2-3. MSI-7001HD Load Cell to Terminal Block Connection*

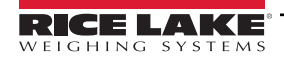

## <span id="page-15-0"></span>**2.3 Connect Power**

#### <span id="page-15-1"></span>**2.3.1 MSI-7001 TranSend**

1. Connect the power source to the MSI-7001 TranSend.

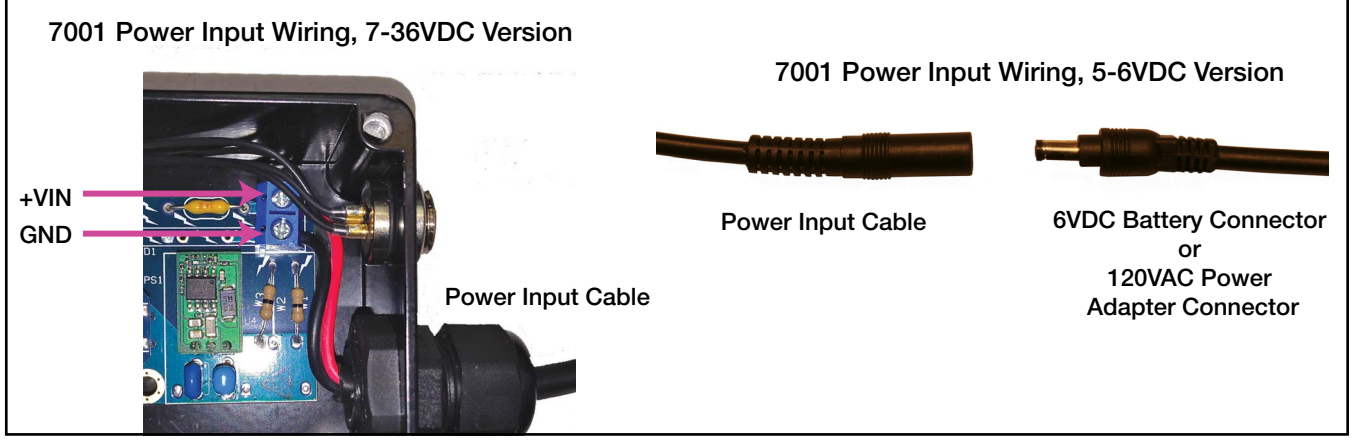

*Figure 2-4. Power Input Wiring*

# <span id="page-15-2"></span>**2.4 Network Connections**

When connecting to a remote device for a network setting, transmitting and receiving units must be set to ensure network and channel settings match.

 *NOTE: The Device ID must be unique to each unit [\(Section 3.2.3 on page 28\)](#page-27-1).*  $\nabla$ 

# <span id="page-15-3"></span>**2.5 Analog Output Connection**

#### <span id="page-15-4"></span>**2.5.1 MSI-7001 TranSend Connector**

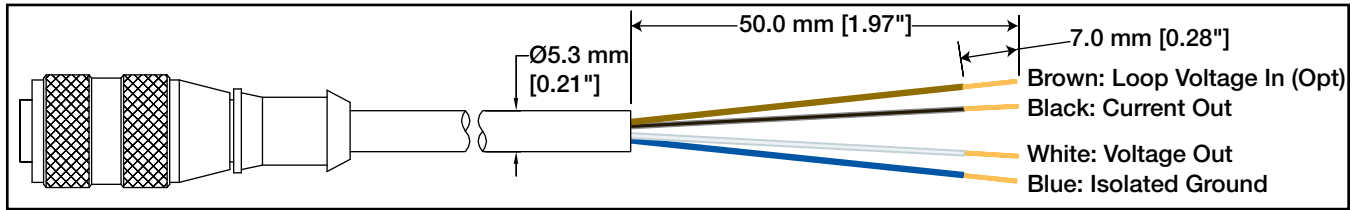

*Figure 2-5. MSI-7001 TranSend Connector*

#### <span id="page-15-5"></span>**2.5.2 MSI-7000 TranSend Wiring**

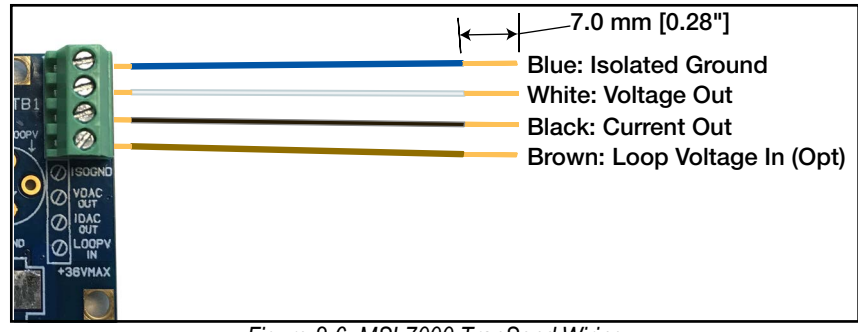

*Figure 2-6. MSI-7000 TranSend Wiring*

#### <span id="page-16-0"></span>**2.5.3 PLC Wiring Diagrams**

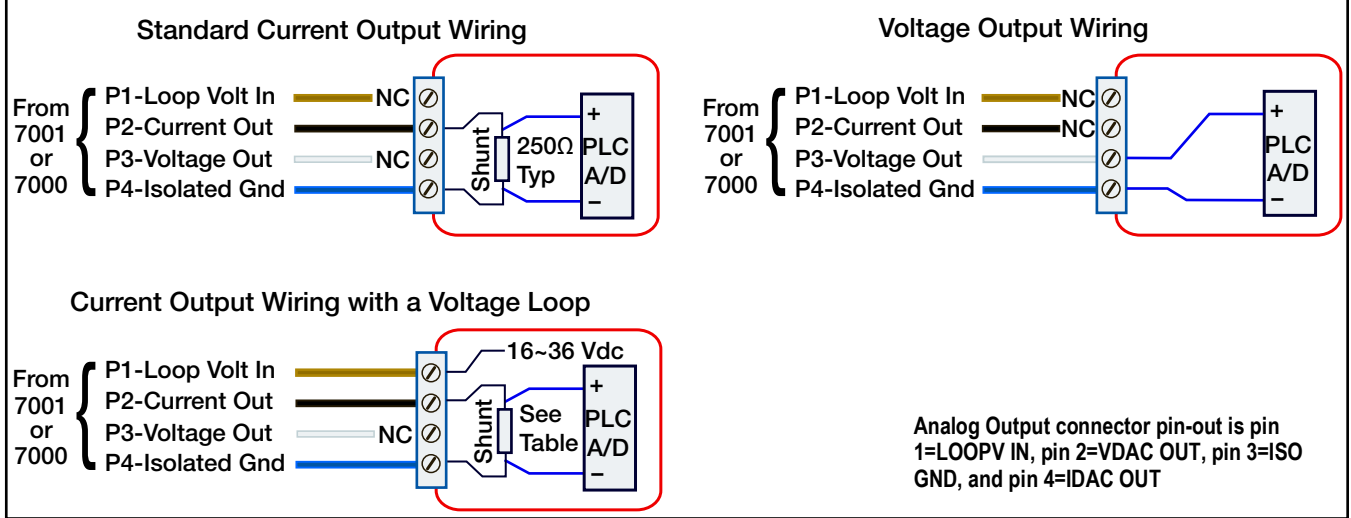

#### *Figure 2-7. PLC Wiring*

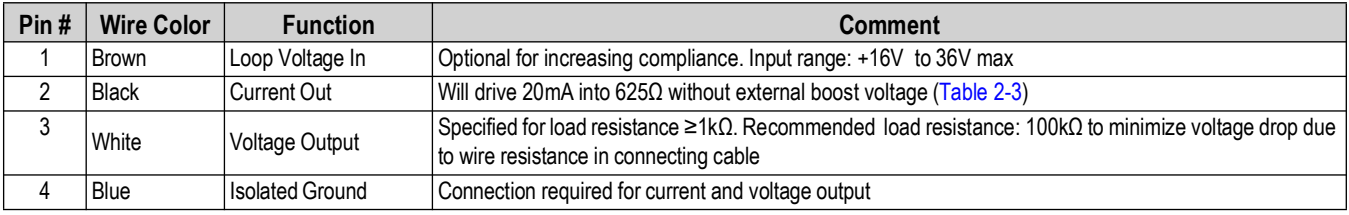

*Table 2-2. Analog Output Wiring*

<span id="page-16-1"></span>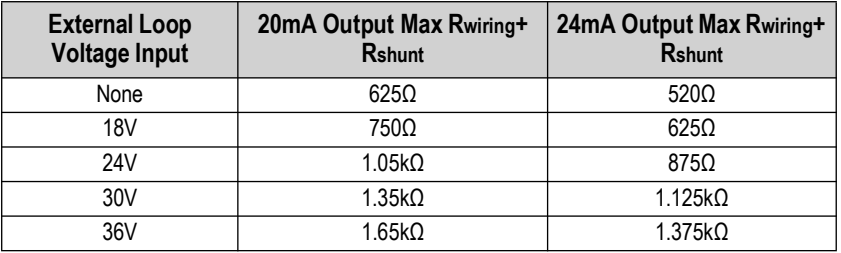

*Table 2-3. Current Compliance Table*

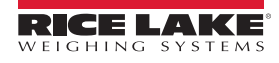

# <span id="page-17-0"></span>**2.6 Relays**

The MSI-7000 TranSend can be equipped with three Form C Coil relays for process control or safety related systems. The MSI-7000HD comes standard with three relays.

Relays are installed and wired out to 3 pins on a M12 connector.

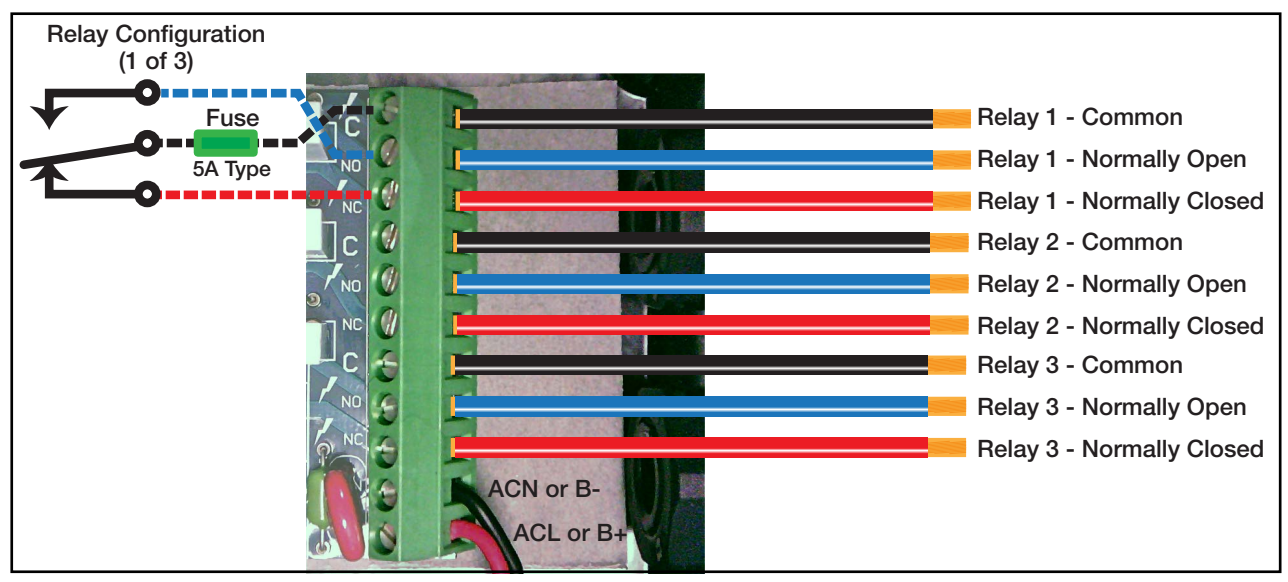

*Figure 2-8. Relay Wiring Diagram*

With normally open wiring, the contact is de-energized when the setpoint is inactive. When the setpoint is tripped, the contact will close and the relay will energize.

With normally closed wiring, the contact is closed and energized when the setpoint is inactive. When the setpoint is tripped, the contact will open and the relay will de-energize.

See [Section 3.2.6 on page 37](#page-36-2) for programming setpoints.

## <span id="page-17-1"></span>**2.7 RF Network Transmission Strength**

*NOTE: Transmission strength should be set to the lowest setting possible to achieve the transmission required.*  $\vert \bar{z} \vert$ *Both scale/Dyna-Link and MSI-8000 RF Remote Display should be set at the same transmission strength setting.*

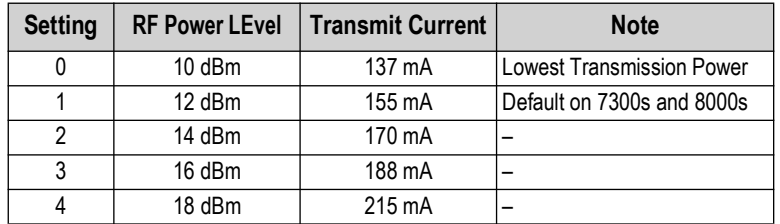

*Table 2-4. Transmission Strength Settings*

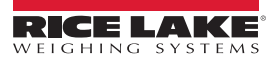

# <span id="page-18-4"></span><span id="page-18-0"></span>**2.8 Radio Compliance**

All radio options meet FCC and international radio compliance per the certification information listed in this section. These modules may have additional international certifications that are not listed in this section. Please contact Rice Lake Weighing Systems if you require operation in a jurisdiction that is not listed.

## <span id="page-18-1"></span>**2.8.1 802.15.4 (XBee 3 and XBee 3-PRO)**

## **FCC Statement**

Contains FCC ID: MCQ-XBEE3

#### **International Certifications**

**Canada**: Radio Certificate Number: IC 1846A-XBEE3 **Australia:** RCM **Brazil**: ANATEL 06329-18-01209 **EU (XBee 3 only):** Yes, when used with CE approved products **Japan (XBee 3 only)**: R210-119309 **Mexico:** IFETEL (IFT) RCPDIXB19-1820 **South Korea (XBee 3 only)**: R-C DIG-XBEE3

## <span id="page-18-2"></span>**2.8.2 802.15.4 (XBee 2SC)**

**FCC Statement** Contains FCC ID: MCQ-S2CTH

#### **International Certifications**

**Canada**: Radio Certificate Number: IC 1846A-S2CTH **Australia:** RCM **Brazil**: ANATEL 0616-15-1209 **EU:** Yes, when used with CE approved products **Japan**: R210-105563 **Mexico:** IFETEL (IFT) RCPDIS219-1821-A1 **South Korea:** MSIP-CRM-DIG-XBee-S2C-TH

## <span id="page-18-3"></span>**2.8.3 Wi-Fi**

**FCC Statement** Contains FCC ID: T9J-RN171

#### **International Certifications**

**Canada**: Radio Certificate Number: IC 6514A-RN171

**Korea**: Radio Certificate Number: KCC-CRI-029-RN-171

**Europe**: The product is compliant with the following standards and/or other normative documents:

• EN 300 328 : V1.8.1 (2012) This product is compliant with the following standards and/or other normative documents: Safety (article 3.1A) EN 60950-1:2006+A11:2009+A1:2010+A12:2011 EMC (article 3.1b) EN 301 489-1 : V1.9.2 (2011) In accordance with the specific requirements of ETSI EN 301 489-17: V2.2.1 (2012)

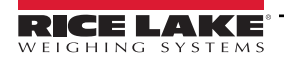

## <span id="page-19-0"></span>**2.8.4 FHSS (Frequency Hopper Spread Spectrum)**

#### **FCC Statement**

Contains FCC ID: HSW-DNT24

#### **International Certifications**

**Canada**: Radio Certificate Number: IC 4492A-DNT24

ETSI Certified

## <span id="page-19-1"></span>**2.9 Antenna Options**

#### *NOTE: To meet FCC licensing rules, use only antennas supplied or recommended by Rice Lake Weighing Systems.*

Antenna placement is critical to problem-free use of the system.

- Ensure a relatively clear transmission path exists between the devices to be connected; Radio signals travel primarily by line of sight (LOS), obstructions between stations may degrade the system performance
- When using the long range antenna, mount the antenna on an elevated structure to ensure that you have a clear LOS transmission path; This will ensure the antenna will clear surrounding obstructions; Do not provide a ground plane for the antenna
- Fixed station locations often benefit from directional antennas when the location of the other components of the RF network are fixed and/or in the same direction; Never use a directional antenna on a mobile system
- If using the standard antenna, ensure the antenna is not blocked by any metal; Transmission is good through most kinds of glass so mounting a meter next to a window will work fine; If there is no clear line of sight place to mount the receiving device, consider switching to the long range antenna so the antenna can be set up remotely
- The standard and long range antennas are vertical plane devices; They should be vertical, pointing up or down, when high off the ground (like the underside of a large bridge crane); Do not mount them sideways; The long range 9 dBi antenna is particularly sensitive to off axis mounting; Use a level to ensure the antenna is exactly 90° perpendicular to the earth
- Do not mount an omni-directional antenna next to metallic or concrete surfaces; This can result in reflections and undesired RF characteristics; Use a corner reflector instead
- After installation, seal the antenna connection with an adhesive heat shrink boot; Failure to seal the antenna may result in liquid destroying the antenna and device it's connected to

**NOTE: Rice Lake Weighing Systems does not recommend extending the coaxial cable beyond three meters.** *At 2.4 GHz more loss will result from coax losses than are gained by raising the antenna. If the antenna must be extended, use a very low loss 50 ohm coax such as RG-214, RF-195, or other low loss varieties.* 

*For very short extensions (<1m), cables made with RG-316 are suitable.*

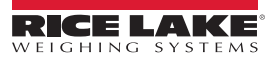

## <span id="page-20-0"></span>**2.9.1 Available Antennas**

## **Standard Antenna**

The standard antenna is an articulated 1/2 wave 2 dBi gain design with a standard TNC connector that mounts directly on the enclosure.

This antenna and coax connector, though resistant to water, is not water-proof. Seal the TNC base with an adhesive heat shrink boot if this antenna might be exposed to rain or other weather conditions where it could get wet.

This antenna must be vertically oriented and is suitable for most short to medium range applications.

## **Long Range OMNI 9 dBi Antenna**

This omni-directional high gain antenna is remotely mounted with a low loss coaxial cable and increases the range up to four times.

The antenna must be vertically mounted. The vertical Beamwidth (-3dB point) is 14 degrees.

This antenna is supplied with a 10 foot (3m) coax cable pre-attached. The 10-foot cable allows placement of the antenna above the unit for ease of clearing possible obstacles to data transmission. It is also available with an N connector for applications requiring longer coax cable lengths.

## **Vehicle Mount Whip Antenna**

The vehicle mount whip antenna mounts directly to the roof of mobile vehicles and is weatherproof.

This 5 dBi gain whip mounts in a 3/4'' hole on the roof of the vehicle.

The mount includes 17' of low loss coax terminated in a TNC connector.

## **YAGI Antenna**

For maximum range, a 14 dBi gain Yagi Antenna is available by special order. Please contact Rice Lake Weighing Systems for details.

## **Corner Reflector Antenna**

Corner reflector antennas are often the best choice for a wall mounted antenna. Rice Lake Weighing Systems offers a 14 dBi and a 9 dBi corner reflector.

## **Patch Antenna**

The patch antenna is for applications where the standard antenna is vulnerable to physical damage or outdoor applications. The patch antenna is mildly directional which requires more care in antenna placement for long range applications. Patch antennas are available by special order only. Please contact Rice Lake Weighing Systems for details.

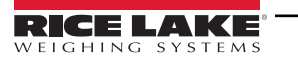

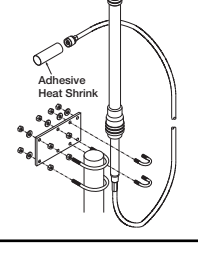

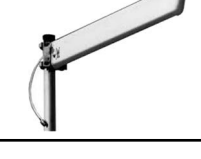

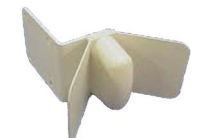

**14 dBi Corner Reflector**

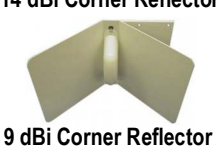

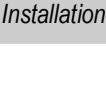

# <span id="page-21-0"></span>**2.10 Mounting the Enclosure**

The MSI TranSend 7000 Series transmitters and receivers can be mounted either vertically or horizontally to a flat surface.

If mounted inside an enclosure or I-beam, use the correct antenna for the environment and distance. Please call Rice Lake Weighing Systems, if assistance is needed to select an antenna, or reference the antenna selection guide in the appendix.

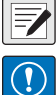

 *NOTE: Antennas must be placed within line-of-sight for reliable communications.*

*IMPORTANT: A standard antenna and coax connector are resistant to water, but not water-proof. Seal the TNC base with an adhesive heat shrink boot if antenna is exposed to water.* 

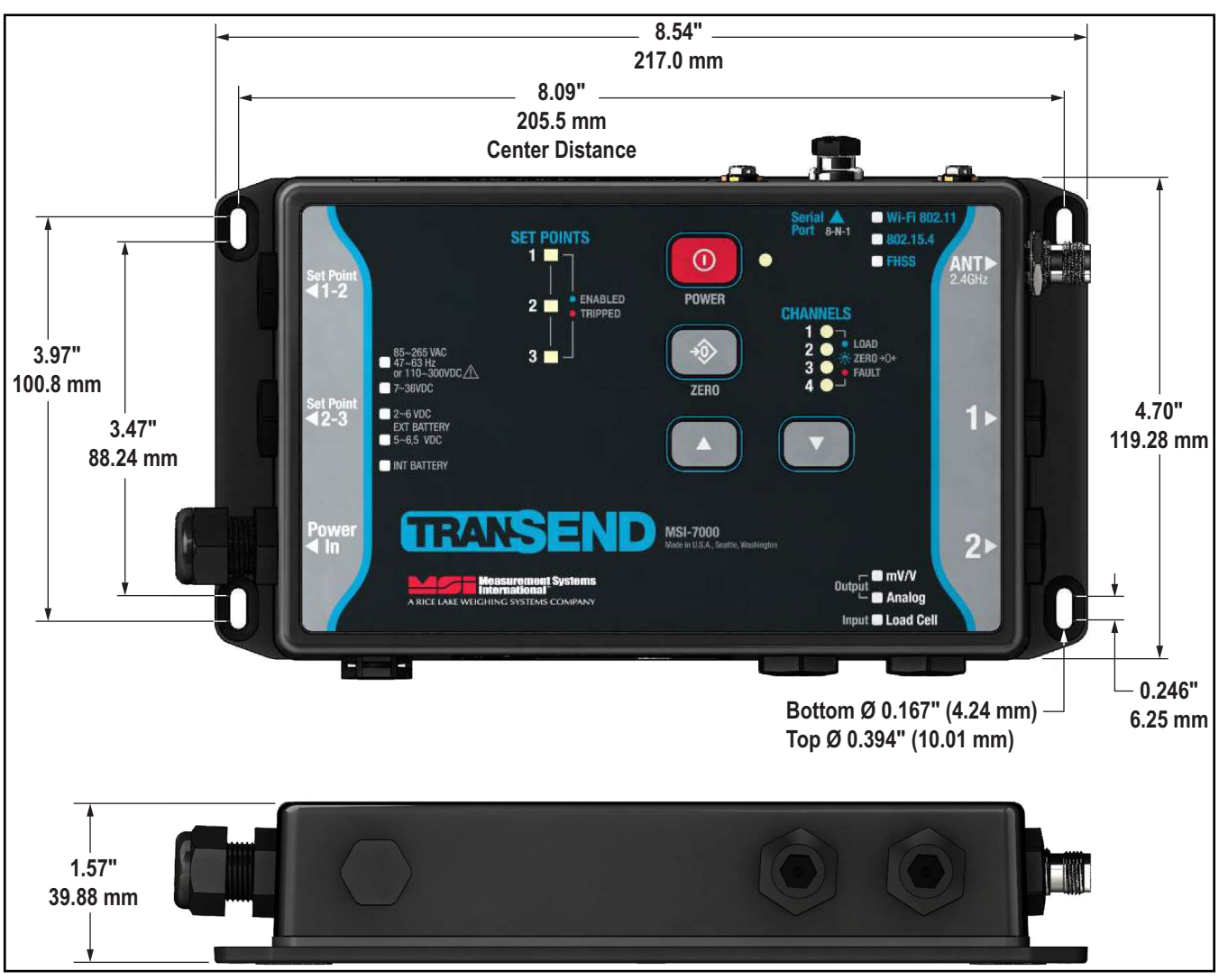

*Figure 2-9. Mounting Dimensions – MSI-7001 TranSend*

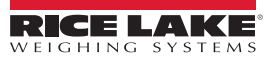

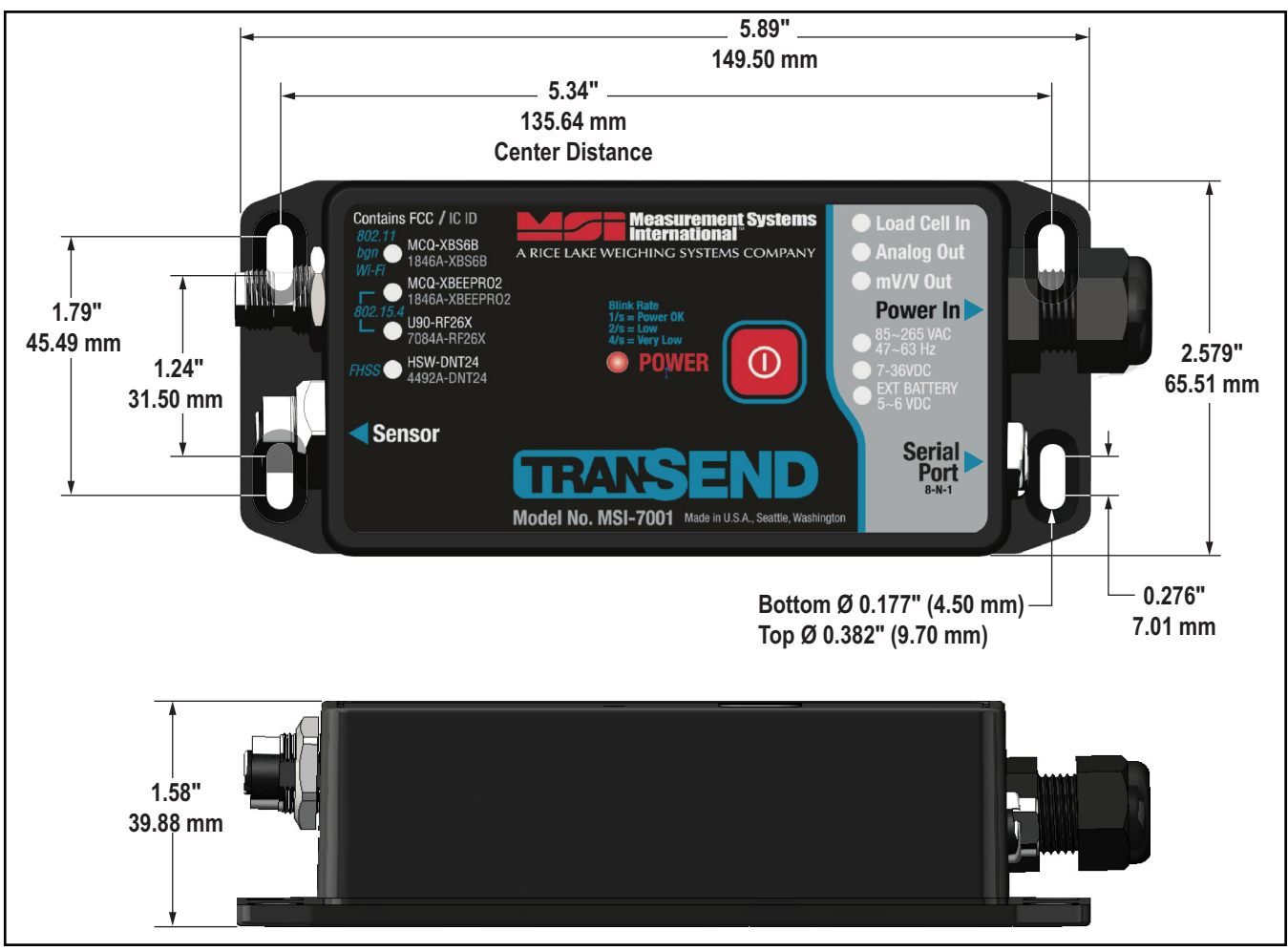

*Figure 2-10. Mounting Dimensions – MSI-7000 TranSend*

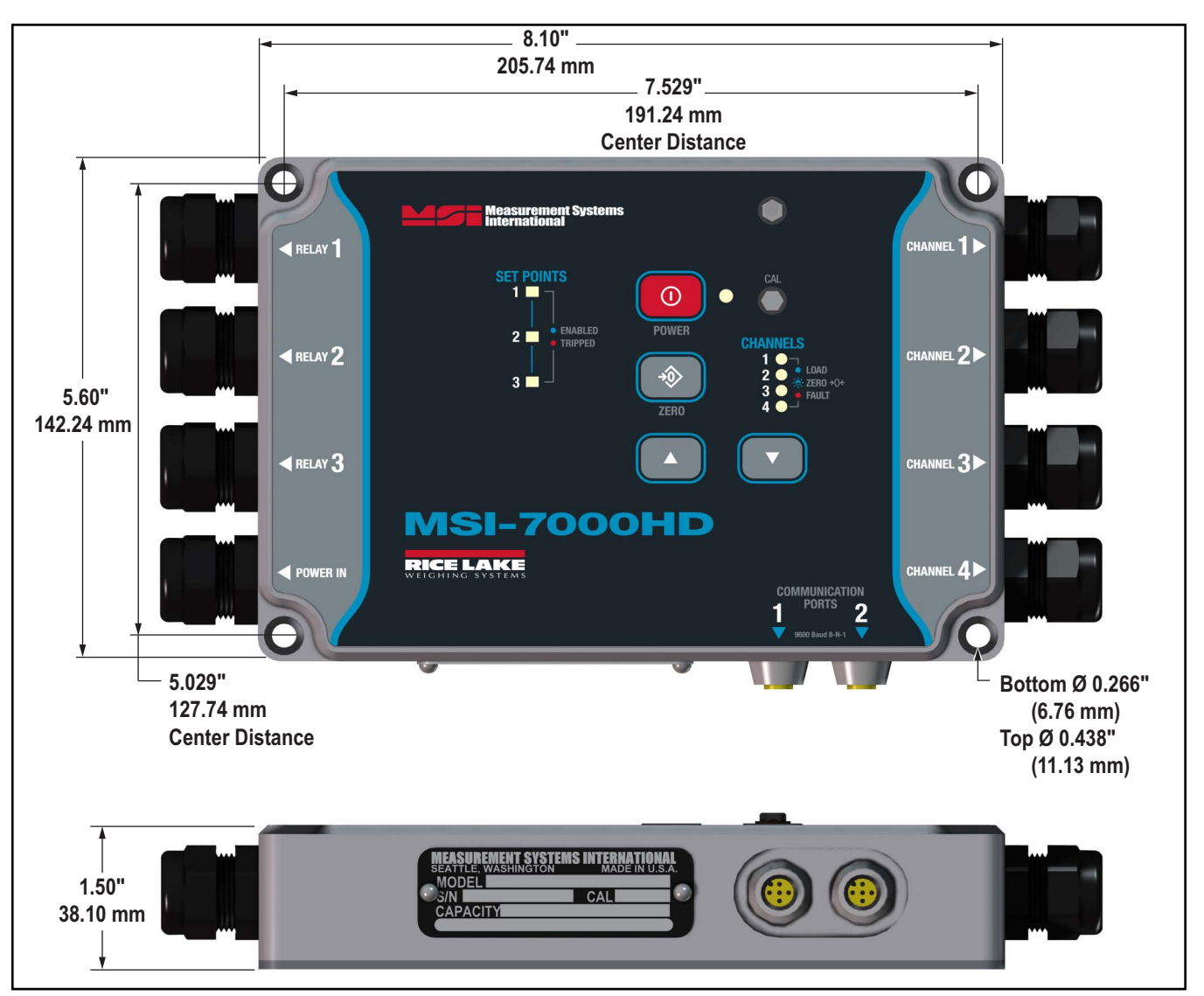

*Figure 2-11. Mounting Dimensions – MSI-7000HD*

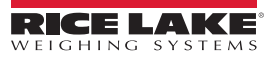

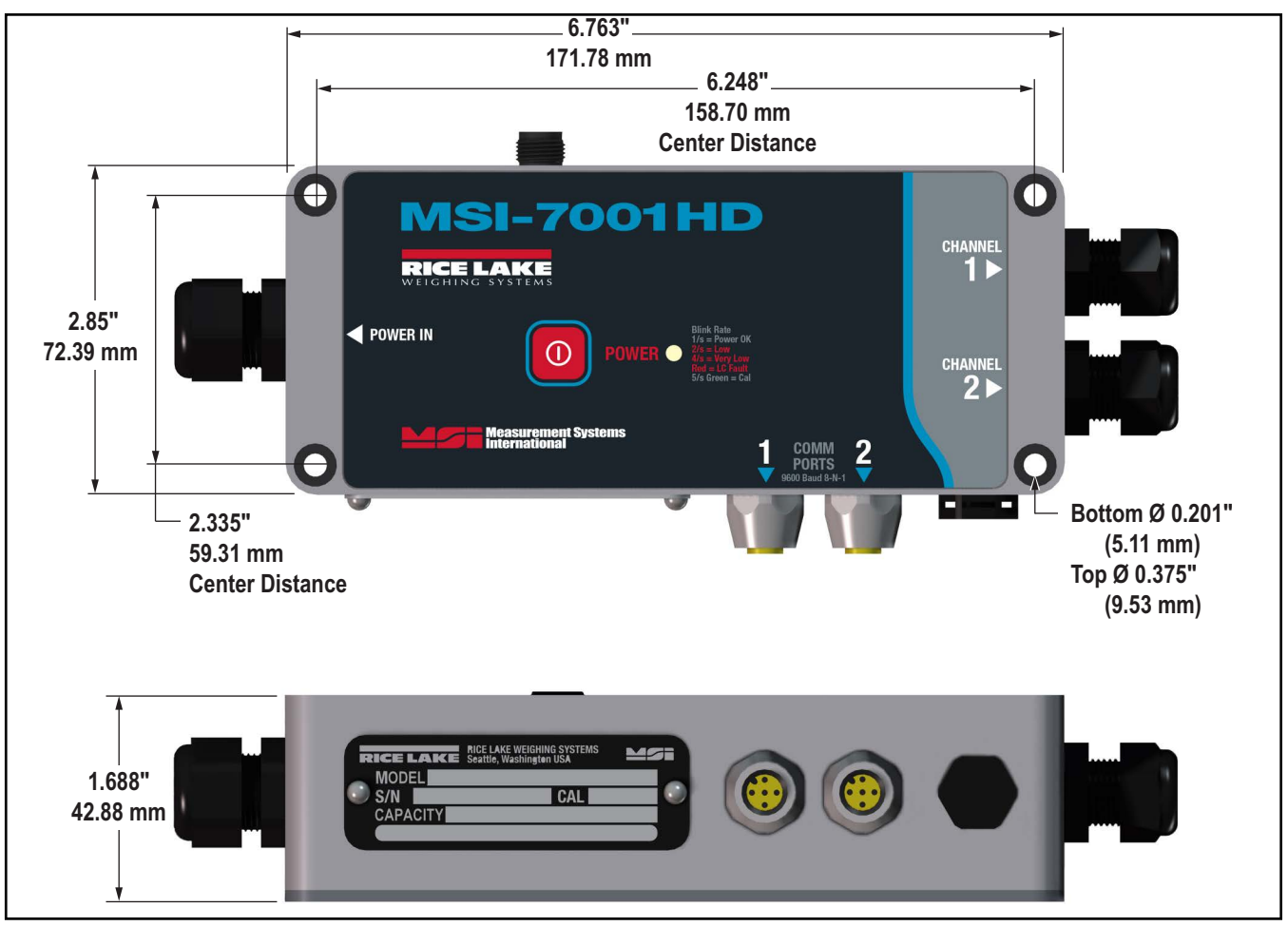

*Figure 2-12. Mounting Dimensions – MSI-7001HD*

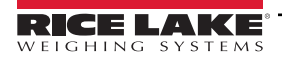

# <span id="page-25-0"></span>**3.0 ScaleCore Connect**

*ScaleCore Connect* can be used to program and configure all MSI products using *ScaleCore* software.

This application provides a complete solution for *ScaleCore* family product configuration and setup. It allows complete backup, copy and restore of a scale configuration including calibration.

## <span id="page-25-1"></span>**3.1 Installation**

Install the *ScaleCore Connect* Software onto a computer for setting up multiple products.

#### <span id="page-25-2"></span>**3.1.1 System Requirements**

Specifications subject to change without notice.

#### **Typical**

Windows® Operating System

Display: 800 x 600 or greater

Built-in serial port or USB to serial port adapter

FTDI chip set required (Tripp-Lite USB/Serial Adapter [PN 153603] recommended)

JAVA JRE 1.7 or Newer

To download and install JAVA JRE: **<https://java.com/en/download/manual.jsp>**

#### <span id="page-25-3"></span>**3.1.2 Install Program**

To install:

- 1. Open the Rice Lake website and navigate to the **[MSI software page](https://www.ricelake.com/en-us/resources/software-firmware)** and scroll to the ScaleCore Connect file.
- 2. Download the *ScaleCore Connect* software to the computer.
- 3. Extract the zip file to generate the *ScaleCore Connect* folder.
- 4. Open the folder and double click on *ScaleCoreConnect\_XX-XX.exe*.

 *NOTE: Folder structure must be kept intact. Application will not work without the companion folder.*

- 5. A security warning may display, press **Run** to continue.
- 6. *ScaleCore Connect* will automatically connect to any connected *ScaleCore* device. If a device was not connected to the PC before launching the application, connect device and press **Auto connect** to establish the connection for configuration/setup of the device.

 *NOTE: Make sure USB/serial drivers are installed and up-to-date If the scale does not appear.*

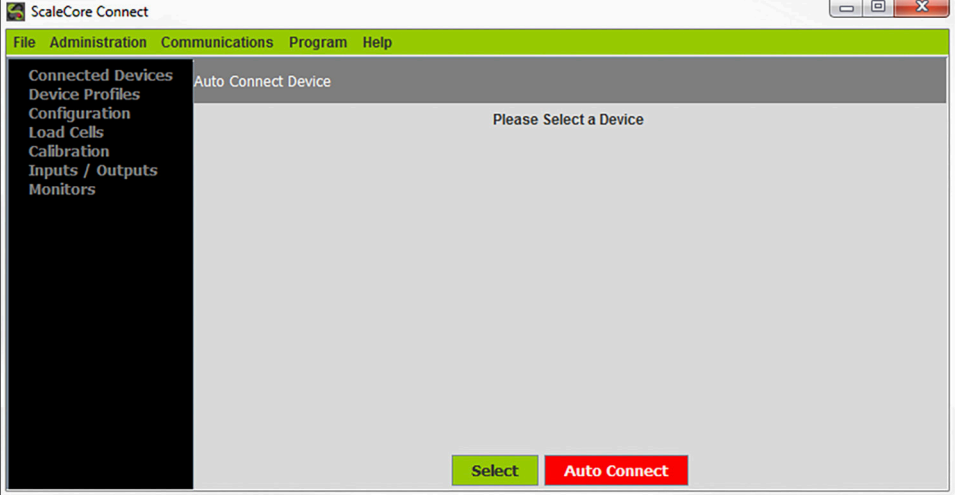

*Figure 3-1. ScaleCore Connect Main Display*

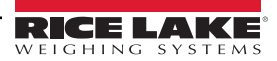

#### <span id="page-26-0"></span>**3.1.3 Connect Product to Computer**

*ScaleCore Connect* supports interfacing to MSI *ScaleCore* products from serial (RS-232). The connection depends on the available interfaces of the particular *ScaleCore* product being used. Please refer to the specific device manual for more details on the interface capabilities.

## <span id="page-26-1"></span>**3.2 Configuration/Setup**

This section is a guide for setting up the product being read by the *ScaleCore Connect* program.

Prior to making changes to a product profile it is recommended to save a backup. See Acquire Profile from Device on page 42.

At anytime during set up, press  $\vert$  Cancel  $\vert$  to return to previous page without saving.

#### <span id="page-26-2"></span>**3.2.1 Connected Devices**

Displays currently connected devices, they must be connected and powered on.

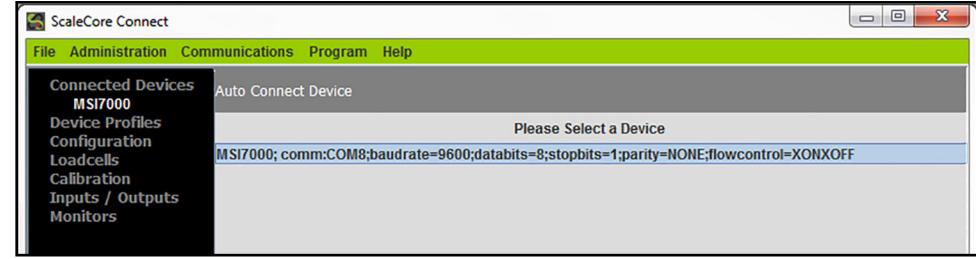

*Figure 3-2. Connected Devices*

- 1. Press **Auto Connect** Connected devices display.
- 2. Select the device to configure and press select

#### <span id="page-26-3"></span>**3.2.2 Device Profiles**

See [Section 3.3 on page 38](#page-37-0) for the advanced setup of the device profiles.

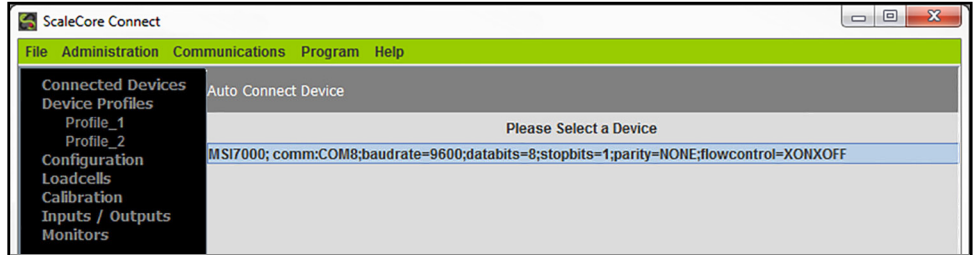

*Figure 3-3. Device Profiles*

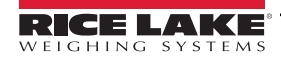

#### <span id="page-27-1"></span><span id="page-27-0"></span>**3.2.3 Configuration**

Auto Connect under configuration can be pressed to view available product. Use the rest of this menu to configure the product.

| ScaleCore Connect                                   |                            |                                                                                        | ▣<br>$\mathbf{x}$<br>$\qquad \qquad \Box$ |
|-----------------------------------------------------|----------------------------|----------------------------------------------------------------------------------------|-------------------------------------------|
| <b>Administration Communications</b><br><b>File</b> | Program Help               |                                                                                        |                                           |
| <b>Connected Devices</b><br><b>Device Profiles</b>  | <b>Auto Connect Device</b> |                                                                                        |                                           |
| Configuration                                       |                            | <b>Please Select a Device</b>                                                          |                                           |
| <b>Auto Connect</b><br><b>Product Info</b>          |                            | MSI7000; comm:COM8;baudrate=9600;databits=8;stopbits=1;parity=NONE;flowcontrol=XONXOFF |                                           |
| <b>DAC</b>                                          |                            |                                                                                        |                                           |
| <b>RF</b><br><b>Meter Features</b>                  |                            |                                                                                        |                                           |
| <b>Scan Lists</b>                                   |                            |                                                                                        |                                           |
| Loadcells                                           |                            |                                                                                        |                                           |
| Calibration<br>Inputs / Outputs                     |                            |                                                                                        |                                           |
| <b>Monitors</b>                                     |                            |                                                                                        |                                           |

*Figure 3-4. Configuration Display*

### **Product Info**

Product information is documented in this window.

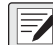

 *NOTE: Do not change these settings without consulting Rice Lake Weighing Systems or a local dealer.*

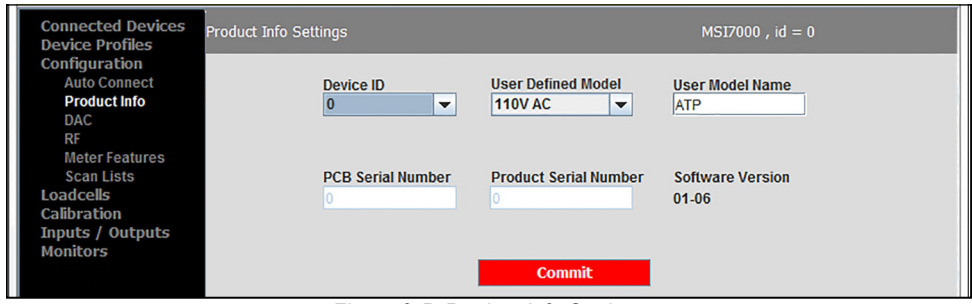

*Figure 3-5. Product Info Settings*

- 1. Select **Configuration**, then **Product Info**.
- 2. Enter the information for the product as follows:

**Device ID** – number given to the current product (Selections: 1-255) **User Defined Model** – power source of current product

 *NOTE: Only 6V Battery and 110V AC (AC and 7-36V) are valid option for the MSI TranSend 7000 series products.*

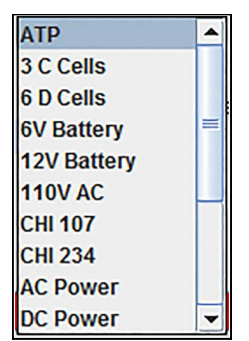

*Figure 3-6. User Defined Model Selections*

**User Model Name** – enter a name for the product

**PCB Serial Number** – serial number for the PCB board, read only

**Product Serial Number** – serial number of displayed product, read only

**Software Version** – displays the version of software currently installed, read only

3. Press **commit** to save. New settings will not take affect until power is cycled on the product.

## **DAC Configuration**

*ScaleCore Connect* provides controls for DAC (Digital to Analog Converter) output functions in *ScaleCore* (mV) products. Controls include calibration and manual control.

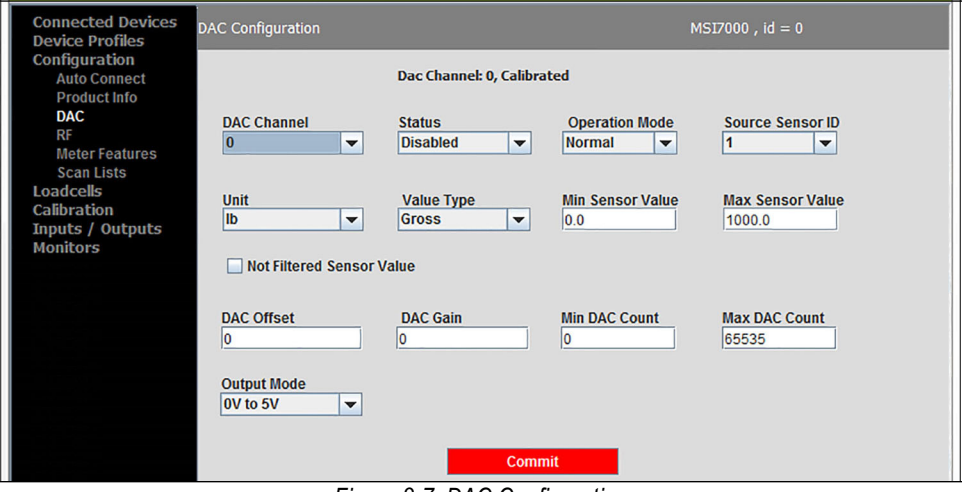

*Figure 3-7. DAC Configuration*

- 1. Select **Configuration**, then **DAC**.
- 2. Enter the information for the current product as follows:

**DAC Channel** – select the channel to be used **Status** – select Disabled (default) or Enabled **Operation Mode** – select Normal (default) or Manual **Source Sensor ID** – select a number 1-16 **Unit** – select unit to be used

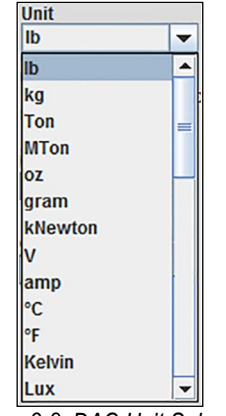

*Figure 3-8. DAC Unit Selection*

**Value Type** – select value type to be used

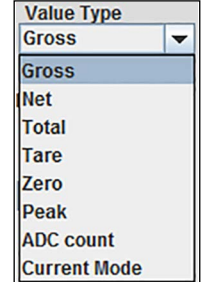

*Figure 3-9. Value Type Selections*

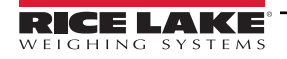

**Min Sensor Value** – enter min sensor value acceptable **Max Sensor Value** – enter max sensor value acceptable **Not Filtered Sensor Value** – check box is applicable **DAC Offset** – current calibration value **DAC Gain** – current calibration value **DAC Count** – current calibration value **Min DAC Count** – enter min DAC Count acceptable **Max DAC Count** – enter max DAC Count acceptable **Output Mode** – select output mode to be used

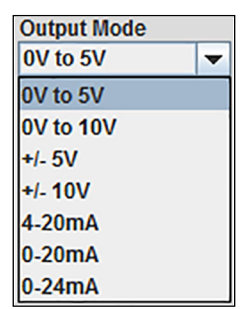

*Figure 3-10. Output Mode Selections*

```
3. Press commit to save.
```
#### **RF Configuration**

Radio Frequency (RF) configuration allows the setup of RF cards available in the products connected.

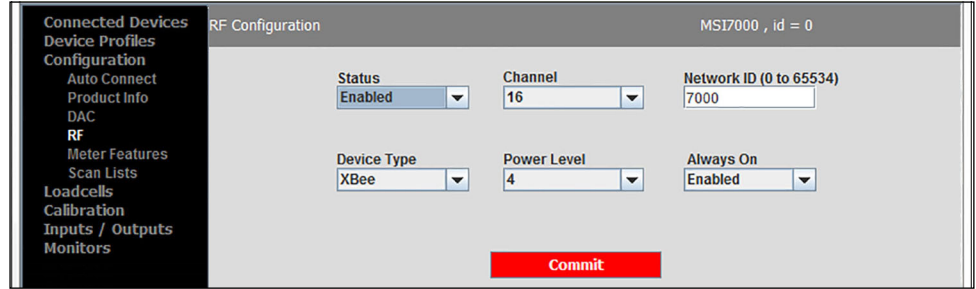

*Figure 3-11. RF Configuration*

- 1. Select **Configuration**, then **RF**.
- 2. Enter the following parameters:

**Status** – select Enabled (default) or Disabled

**Channel** – select a channel from 12-23

**Network ID** – enter a number from 0-65534 for an ID

**Device Type** – select XBee or Other (for all other cards installed)

**Power Level** – select a level from 0-4 (only on transmitters; power level does not change on receivers)

**Always On** – select Enabled or Disabled (default)

*NOTE: Only set Always On to Enabled when using Rugged Remote. Having this parameter set to Enabled will drain the*  **battery even when the scale if off. Disconnect the battery when not in use.** 

3. Press **commit** to save. New settings will not take affect until power is cycled on the product.

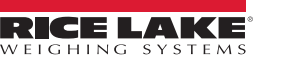

#### **Meter Features**

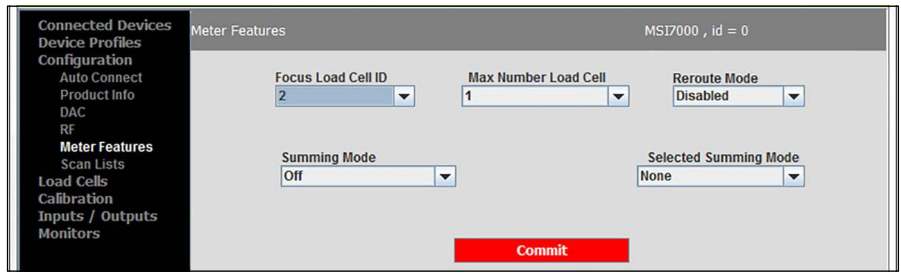

*Figure 3-12. Meter Settings*

- 1. Select **Configuration**, then **Meter Features**.
- 2. Enter the following parameters:

**Focus Load Cell ID** – select a number from 1-5 **Max Number Load Cell** – select a number from 1-4 **Reroute Mode** – select Enabled or Disabled (default) **Summing Mode** – select a combination to add loads

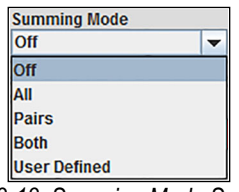

*Figure 3-13. Summing Mode Selections*

**Selected Summing Mode** – select an option if further definition is needed for summing

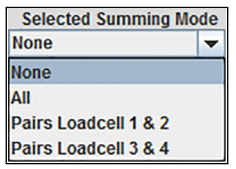

*Figure 3-14. Selected Summing Mode Selections*

3. Press **commit** to save.

## **Scan Lists**

Scan Lists will automatically scan all available serial ports for any attached *ScaleCore* devices.

| <b>Connected Devices</b><br><b>Device Profiles</b>                                  | <b>Sensor Scan List Settings</b> | $MSI7000$ , $id = 0$         |                              |  |
|-------------------------------------------------------------------------------------|----------------------------------|------------------------------|------------------------------|--|
| Configuration<br><b>Auto Connect</b><br><b>Product Info</b>                         | <b>Scan List Number:</b>         |                              |                              |  |
| DAC<br>RF<br><b>Meter Features</b><br><b>Scan Lists</b><br>Loadcells<br>Calibration | <b>Scan List Number</b><br>$-$   | <b>Remote Device ID</b><br>÷ | <b>Source Sensor ID</b><br>÷ |  |
| Inputs / Outputs<br><b>Monitors</b>                                                 |                                  | <b>Commit</b>                |                              |  |

*Figure 3-15. Scan Lists*

- 1. Select **Configuration**, then **Scan Lists**.
- 2. Enter the following parameters:

**Scan List Number** – select a scan list number **Remote Device ID** – select a remote device ID number **Source Sensor ID** – select a source sensor ID number

3. Press **commit** to save.

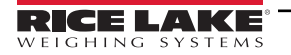

#### <span id="page-31-0"></span>**3.2.4 Load Cells**

The general load cell display allows the load cells' parameters to be set to for each load cell connected to the connected device.

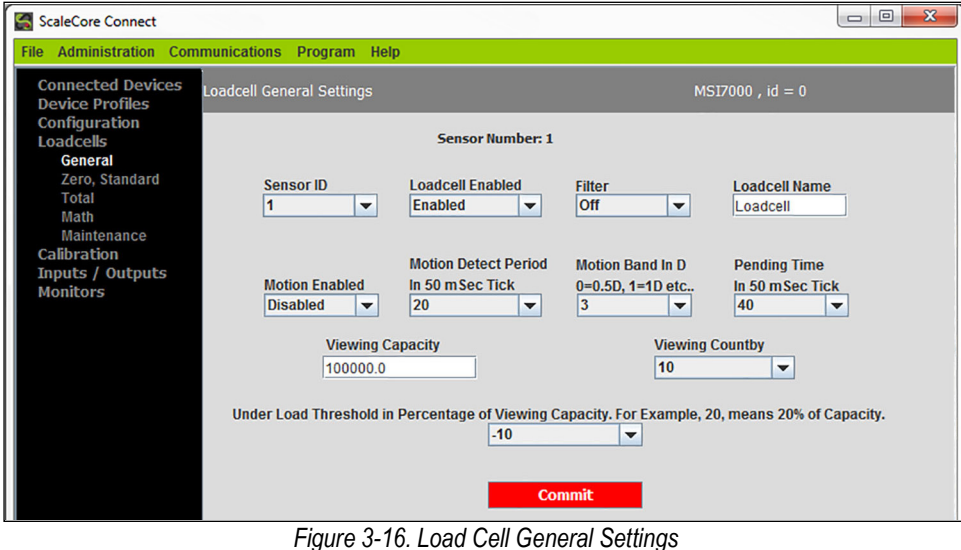

- 1. Select **Load Cells**, then **General**.
- 2. Set the following general parameters as needed for the current product:

**Load Cell Number** – select a load cell number 1-5 **Load Cell Enabled** – select Enabled (default) or Disabled **Filter** – set filtering to Off, Low, Medium or High **Load Cell Name** – enter a name to identify the load cell **Motion Enabled** – select Enabled or Disabled (default) **Motion Detect Period in 50 mSec Tick** – select a number from 1-255 **Motion Band In D, 0=0.5D, 1=1D etc.** – select a number from 1-255 **Pending Time in 50 mSec Tick** – select a number from 1-255 **Viewing Capacity** – enter a capacity **Viewing Countby** – select 0.0001-5000 **Under Load Threshold** – select a number from -100 to 90

3. Press **commit** to save.

#### **Zero Standard**

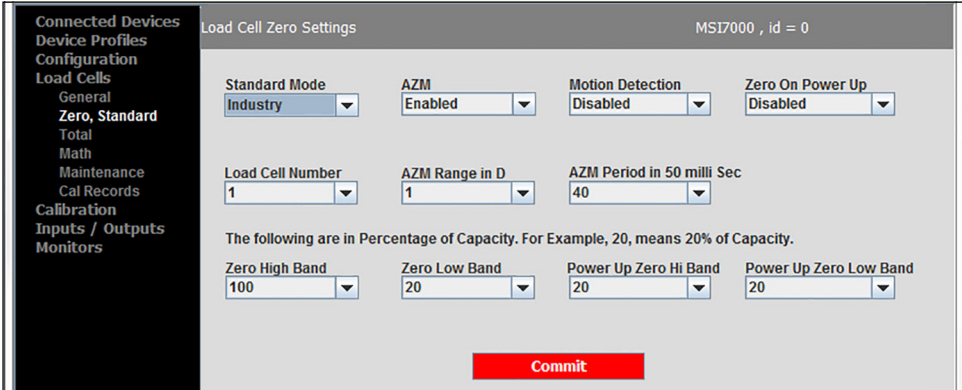

*Figure 3-17. Load Cell Zero Settings*

1. Select **Load Cells**, then **Zero, Standard**.

2. Enter the following parameters for the current product:

**Standard Mode** – select Industry, NTEP, OIML or One Unit **AZM** – select Disabled or Enabled **Motion Detection** – select Disabled or Enabled **Zero On Power Up** – select Disabled or Enabled **Load Cell Number** – select the load cell number from 1-4 **AZM Range in D** – select a number from the AZM range (0-255) **AZM Period in 50 milli Sec** – select a number from the AZM period (20-255) **Zero High Band** – select the zero high band number from 1-100 (in percentage of capacity) **Zero Low Band** – select the zero low band number from 1-20 (in percentage of capacity) **Power Up Zero Hi Band** – select the power up zero hi band number from 1-25 (in percentage of capacity) **Power Up Zero Low Band** – select the power up zero low band number from 1-20 (in percentage of capacity)

3. Press **commit** to save.

#### **Total**

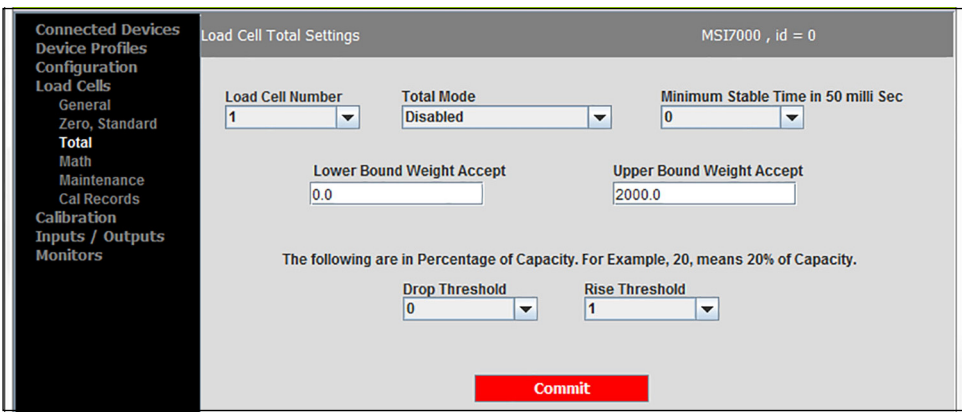

*Figure 3-18. Load Cell Total Settings*

- 1. Select **Load Cells**, then **Total**.
- 2. Enter the following parameters:

**Load Cell Number** – select the load cell number from 1-5 **Total Mode** – select the type of total mode for the connected product

| <b>Fotal Mode</b>  |
|--------------------|
| <b>Disabled</b>    |
| Disabled           |
| <b>Auto Load</b>   |
| <b>Auto Normal</b> |
| <b>Auto Peak</b>   |
| <b>Load Drop</b>   |
| <b>On Accept</b>   |
| <b>On Command</b>  |

*Figure 3-19. Total Mode Selections*

**Minimum Stable Time in 50 milli Sec** – select the minimum stable time from 0-255 **Lower Bound Weight Accept** – enter the lower bound weight **Upper Bound Weight Accept** – enter the upper bound weight **Drop Threshold** – select the drop threshold number from 0-100 **Rise Threshold** – select the rise threshold number from 0-100

3. Press **commit** to save. New settings will not take affect until power is cycled on the product.

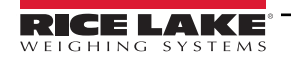

#### **Math**

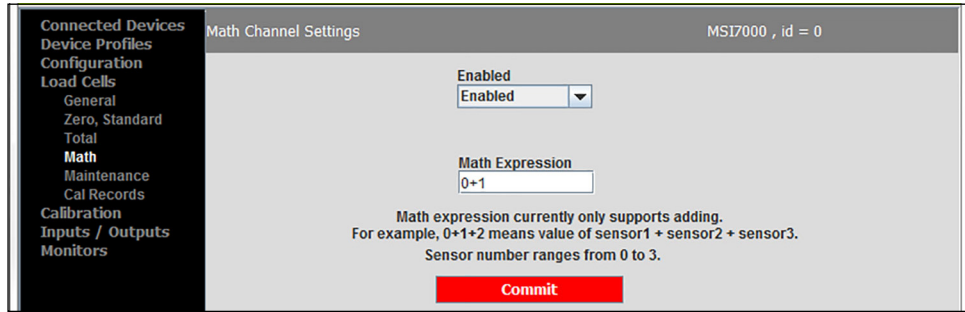

*Figure 3-20. Math Channel Settings*

- 1. Select **Load Cells**, then **Math**.
- 2. Enter the following parameters:

**Enabled** – select Enabled or Disabled

**Math Expression** – enter math expression

3. Press **commit** to save.

#### **Maintenance**

See [Section 3.3.6 on page 43](#page-42-1) for the advanced setup of the maintenance settings.

 *NOTE: Do not change these settings without consulting Rice Lake Weighing Systems or a local dealer.* EZ

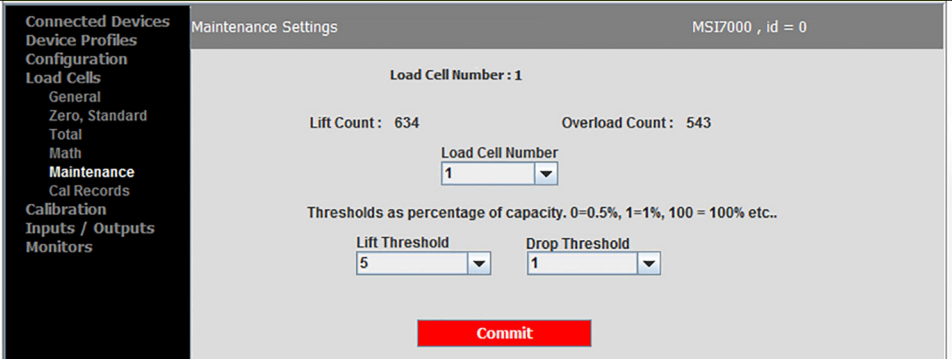

*Figure 3-21. Maintenance Settings*

#### **Calibration Records**

- 1. Select **Load Cells**, then **Cal Records**.
- 2. Select **Load Cell Number** and the recorded calibration settings for selected load cell displays.

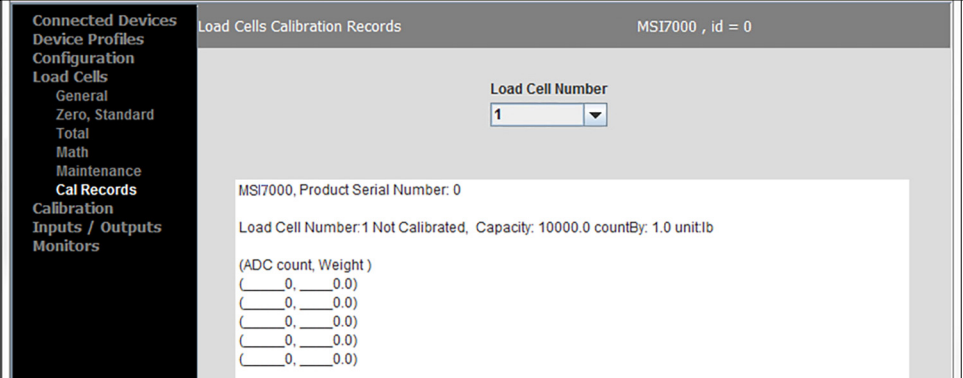

*Figure 3-22. Calibration Records Settings*

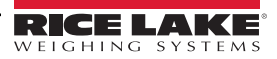

#### <span id="page-34-0"></span>**3.2.5 Calibration**

A visual interface for performing the available types of load cell calibration to ensure the *ScaleCore* product is accurate.

The available methods of calibration are:

- **Full Cal Load Cell** enter scale unit, capacity and countby
- **Re-Cal Load Cell** uses current scale unit, capacity and countby
- **Full C-Cal Load Cell** enter scale unit, capacity and countby; allows a calibration using a Constant Calibration (C-Cal) number without the requirement of test weights
- **Re-C-Cal Load Cell**  use current scale unit, capacity and countby; allows a calibration using a C-Cal number without the requirement of test weights
- **Multi Load Cell** use when calibrating multiple load cells, perform a Full Calibration on each load cell to be calibrated

#### **Full Calibration**

 $\equiv$ 

1. Select **Calibration**, then **Full Cal Load Cell**.

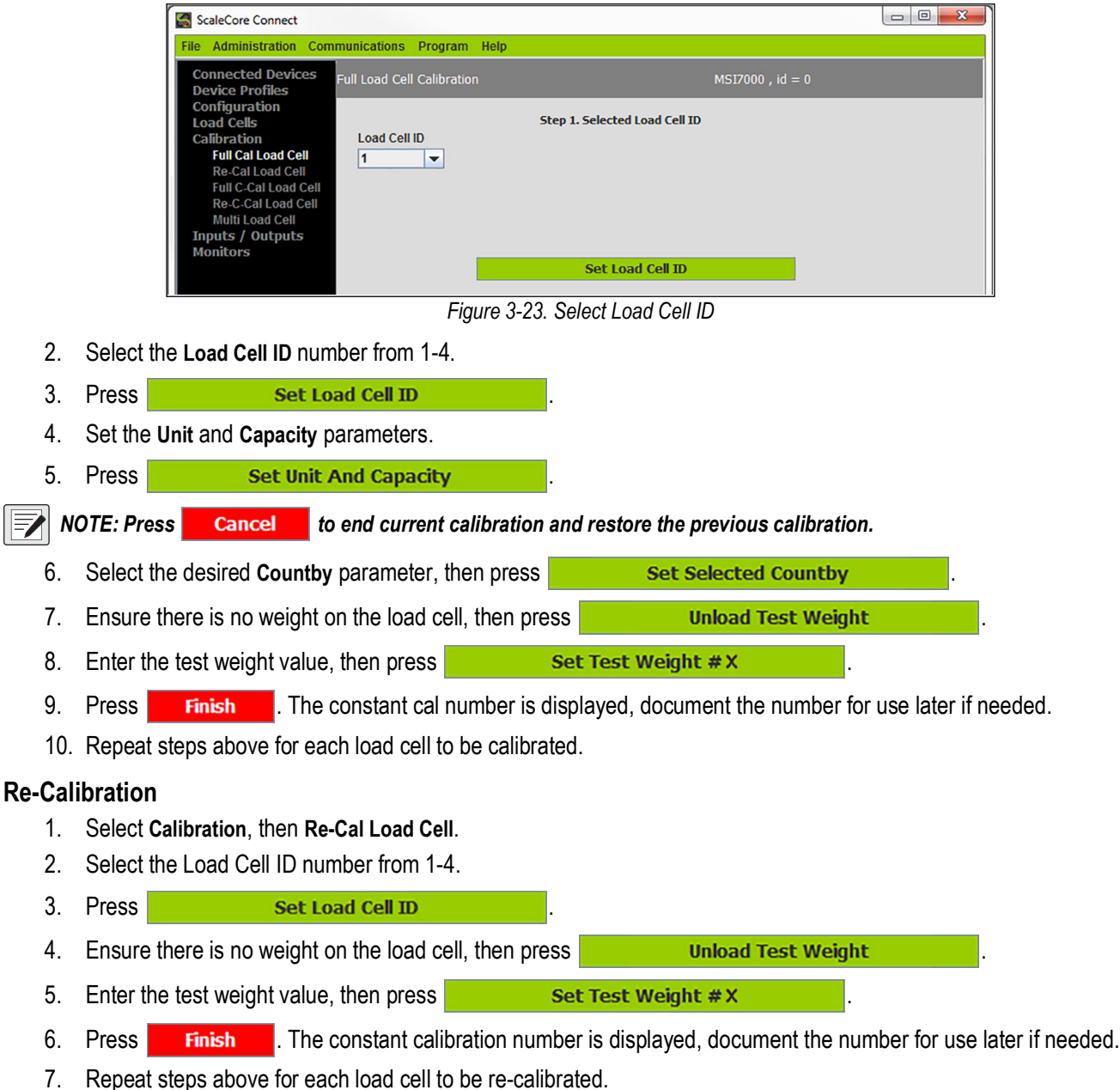

#### **Full Constant Calibration**

1. Select **Calibration**, then **Full C-Cal Load Cell**.

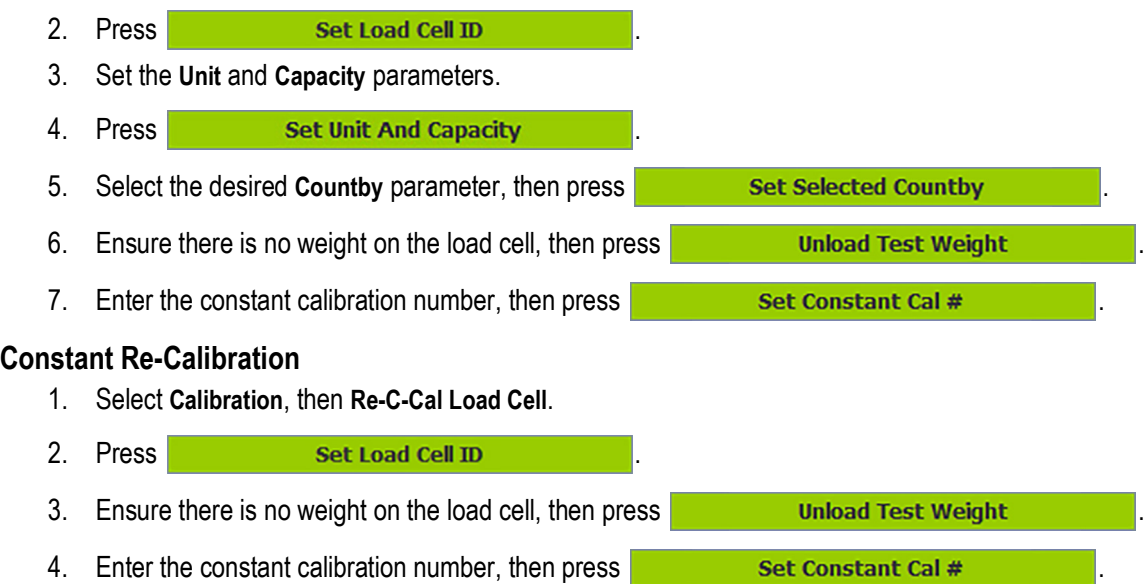

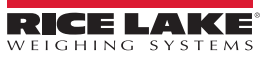

### <span id="page-36-2"></span><span id="page-36-0"></span>**3.2.6 Inputs / Outputs**

#### **Setpoints**

Setpoints provide a trip point for load values.

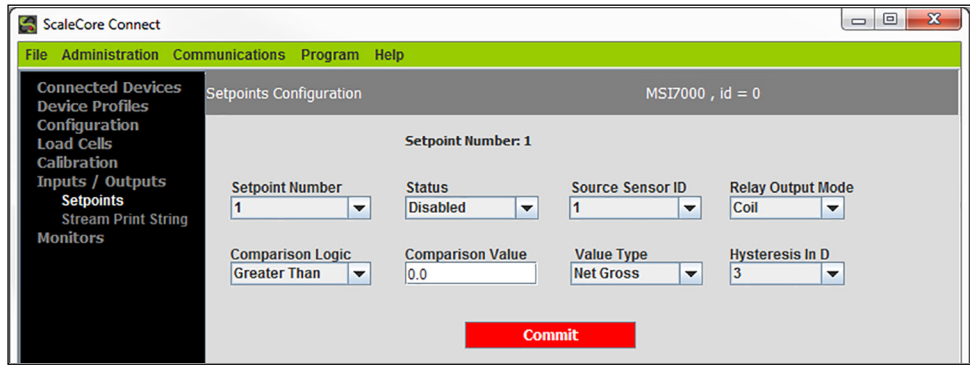

*Figure 3-24. Setpoint Configuration*

- 1. Select **Inputs / Outputs**, then **Setpoints**.
- 2. Enter the following parameters:

**Setpoint Number** – select the setpoint number from 1-3 **Status** – select Disabled or Enabled **Source Sensor ID** – select the source sensor ID number from 1-5 **Relay Output Mode** – select Coil or Latch **Comparison Logic** – select Undefined, Greater Than or Less Than **Comparison Value** – enter the comparison value **Value Type** – select the value type parameter

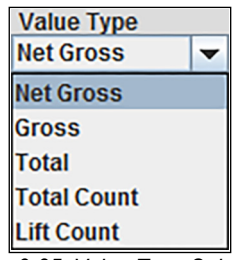

*Figure 3-25. Value Type Selections*

**Hysteresis in D** – select the hysteresis in D number from 0-99

3. Press **commit** to save.

#### **Stream Print String**

See [Section 3.3.7 on page 44](#page-43-0) for the advanced setup of the stream print string settings.

 *NOTE: Do not change these settings without consulting Rice Lake Weighing Systems or a local dealer.* EZ

#### <span id="page-36-1"></span>**3.2.7 Monitors**

Select the view to be used for viewing the data from the product.

#### **Terminal**

Streams the data in a print format.

#### **Meter**

Displays a meter view for viewing and troubleshooting.

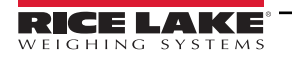

# <span id="page-37-0"></span>**3.3 Advanced Setup**

This section is a guide for the advanced setup of the product being read by the *ScaleCore Connect* program. The following setup instructions are for dealers or service technicians only. Please contact Rice Lake Weigh Systems or a local dealer for assistance before proceeding.

Prior to making changes to a product profile it is recommended to save a backup. See Acquire Profile from Device on page 42.

At anytime during set up, press  $\vert$  Cancel  $\vert$  to return to previous page without saving.

### <span id="page-37-1"></span>**3.3.1 File Menu**

The *File Menu* is used to open an existing profile or exit the program.

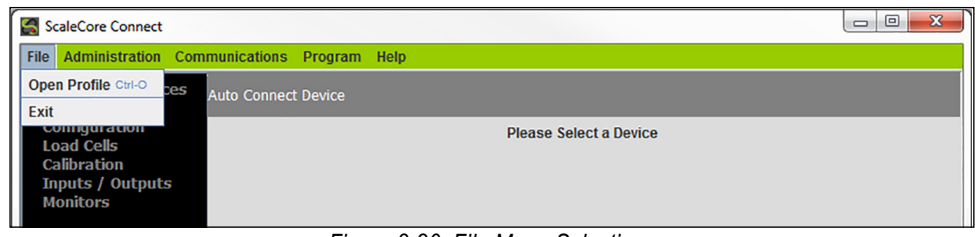

*Figure 3-26. File Menu Selections*

## **Open Profile**

Profiles can be exported and saved, then imported into a different product. To open a previously saved profile:

- 1. Select **File**, then **Open Profile**.
- 2. Navigate to where the profile is stored.
- 3. Select the file and press **Copen** A valid profile file then displays on the left panel, under Device Profile.
- 4. Select the intended profile from the left panel. Application displays all information as if it was that device.

*<u>EX</u> NOTE: The profiles that show up grayed out are read only.* 

To clone the open profile see Clone Profile to Device on page 42.

#### **Exit**

To close *ScaleCore Connect* application.

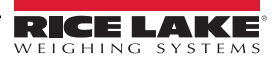

#### <span id="page-38-0"></span>**3.3.2 Administration Menu**

Administration allows the setup of User Privileges. Selections are Normal User Mode and Administrator Mode. The current password must be available to complete this setup.

| ScaleCore Connect                                                                               |                                    | $\mathbf{x}$<br>▣<br>$\Box$ |
|-------------------------------------------------------------------------------------------------|------------------------------------|-----------------------------|
| Administration<br>File                                                                          | <b>Communications Program Help</b> |                             |
| <b>User Privileges</b><br><b>Device Profiles</b>                                                | <b>Auto Connect Device</b>         |                             |
| Configuration<br><b>Load Cells</b><br><b>Calibration</b><br>Inputs / Outputs<br><b>Monitors</b> | <b>Please Select a Device</b>      |                             |

*Figure 3-27. Administration Menu Selection*

1. Select **Administration**, then **User Privileges**. User Privileges window displays.

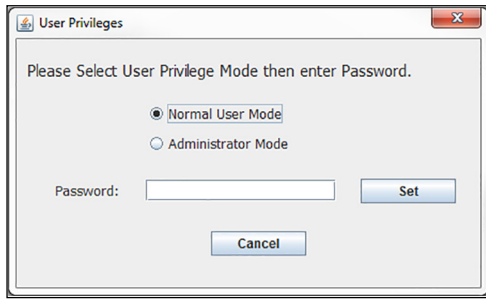

*Figure 3-28. User Privileges*

- 2. Select either Normal User Mode or Administrator Mode.
- 3. Enter the password and press  $\sim$  Set

#### <span id="page-38-1"></span>**3.3.3 Communications**

Communications allows the selection and configuration of the stream ports.

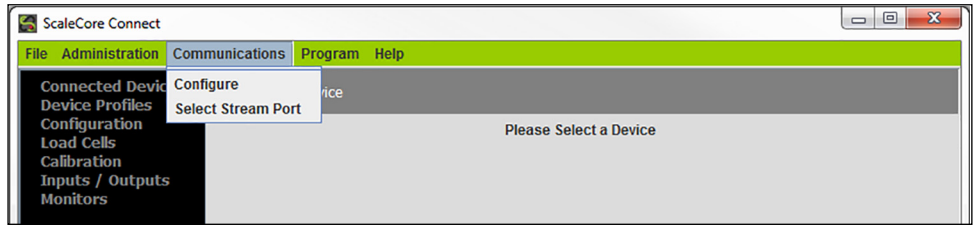

*Figure 3-29. Communications Menu Selections*

To select the stream port:

- 1. Select **Communications**, then **Select Stream Port**.
- 2. Select the port to be used from the drop down.

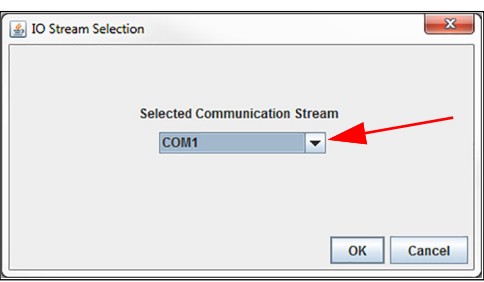

*Figure 3-30. Select Stream Port*

3. Press  $\overline{\mathsf{OK}}$  to save and return to main page.

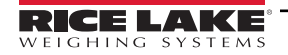

#### **Stream Port Setup**

To configure communications stream ports:

- 1. Select **Communications**, then **Configure**.
- 2. Select the port to be configured and press **Configure Stream**  $-x$ Serial Port Setup Comport: **Baud Rate: Hand Shake**  $COM1$  $9600$   $\blacktriangledown$ Xon/Xoff  $\vert \cdot \vert$ **Data Bits** Parity: **Stop bits**  $\odot$  None  $\bigcirc$  7 data bits  $\bullet$  1 stop bit  $\bigcirc$  Odd  $\bullet$  8 data bits  $\bigcirc$  2 stop bits  $\bigcirc$  Even  $\mathsf{OK}$ Cancel

*Figure 3-31. Communication Setup*

- 3. Set the option:
	- **Baud Rate** Rate at which information is transferred through the port Selections: 9600 (default), 19200, 38200, 57600, 115200
	- **Hand Shake** Signals transmitted back and forth over a communications network in order to establish a valid connection between two stations.

*Example: A hardware handshake uses dedicated wires like request-to-send (RTS) and clear-to-send (CTS) lines in an RS-232 serial transmission*

Selections: None, RTS/CTS, XON/XOFF (default)

- **Parity** error detection technique that tests the integrity of digital data in the computer Selections: None (default), ODD, EVEN
- **Data Bits** number of bits used to represent one character of data Selections: 7 data bits, 8 data bits (default)
- **Stop Bits** indicates end of a character or of the whole transmission Selections: 1 stop bit (default), 2 stop bits
- 4. Press  $\overline{\text{OK}}$  to save and return to Communication Setup.
- 5. Press  $\log$  to return to main page.

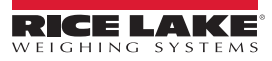

#### <span id="page-40-0"></span>**3.3.4 Program**

Program is used to program the application code, acquire a profile from a connected device or clone a profile from another connected product.

| ▣<br>x<br>$\Box$<br>ScaleCore Connect                                                                                                    |                         |                                                                      |                               |  |
|----------------------------------------------------------------------------------------------------|-------------------------|----------------------------------------------------------------------|-------------------------------|--|
| <b>Administration Communications</b><br><b>File</b>                                                                                                    | Program                 | <b>Help</b>                                                          |                               |  |
| <b>Connected Devices</b><br><b>Auto Connect</b><br><b>Device Profiles</b><br>Configuration<br><b>Load Cells</b><br><b>Calibration</b><br>Inputs / Outputs<br><b>Monitors</b> | <b>Program App Code</b> | <b>Acquire Profile from Device</b><br><b>Clone Profile to Device</b> | <b>Please Select a Device</b> |  |

*Figure 3-32. Program Menu*

#### **Program App Code**

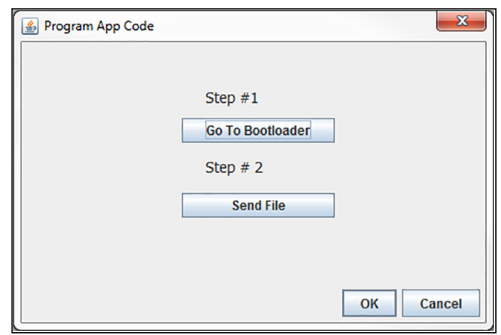

*Figure 3-33. Program App Code*

- 1. Select **Program App Code** from the **Program** drop down menu.
- 2. Press Go To Bootloader, application switches to the terminal mode screen and displays the bootloader menu.
	- *\* If the terminal mode screen displays strange characters, change the baud rate to 38400. See Stream Port Setup on page 40 to change the baud rate. Once the baud rate has been changed, make sure cursor is in the terminal screen and press the "R" key to refresh the terminal screen. The bootloader menu will display.*
	- *\* If the unit shuts off after pressing the Go To Bootloader button, press the power key to restart the unit and the bootloader menu will display on the terminal screen.*
- 3. Press send File  $\frac{1}{2}$ , a file dialog box pops-up.
- 4. Select an app code file from the file dialog box, press  $\Box$  Open , app code file is sent to the target device.

#### **Acquire Profile from Device**

*ScaleCore Connect* will acquire the profile from an attached device.

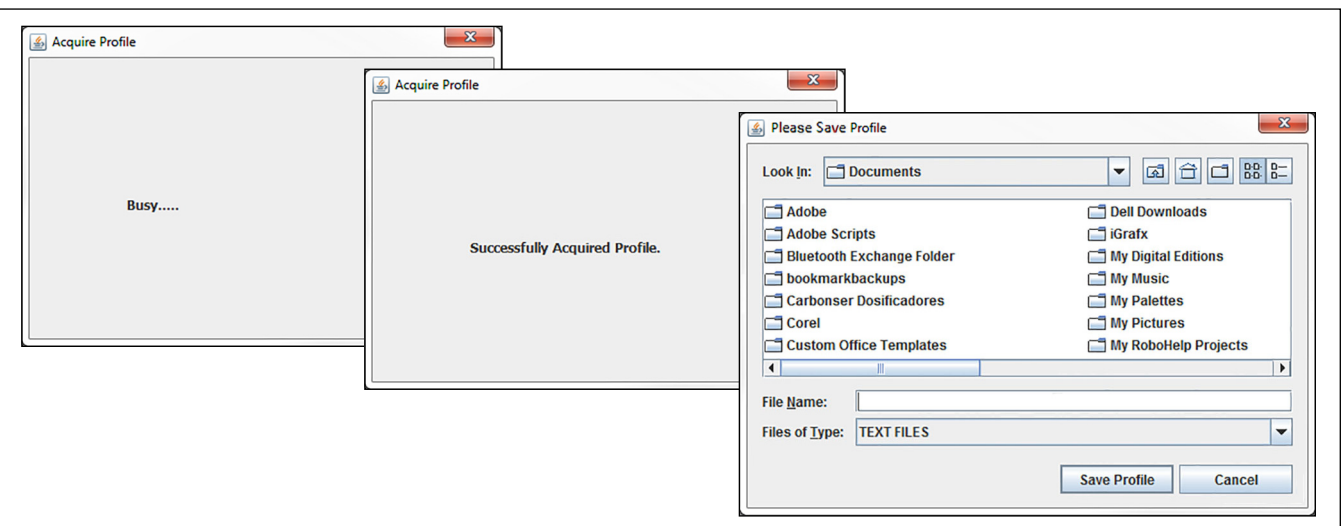

*Figure 3-34. Acquire Profile*

- 1. Select **Acquire Profile from Device** from the **Program** drop down menu.
- 2. When prompted save the file to desired location.

#### **Clone Profile to Device**

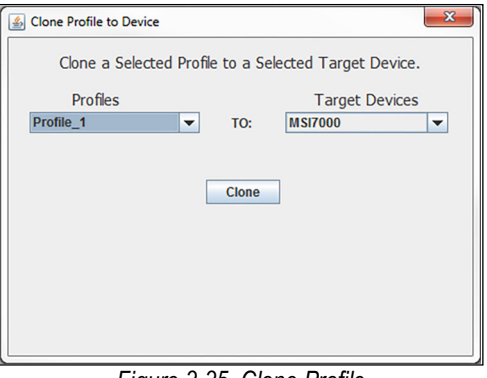

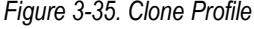

- 1. Select **Clone Profile to Device** from the **Program** drop down menu.
- 2. Select the Profiles to clone to the Target Devices.
- 3. Press **Clone**
- 4. Once profile is successfully cloned to the target device, the target device is configured based on the cloned profile info.

*NOTE: For example, a user can acquire a profile from Device A and saved it as Profile\_A. Then select this Profile\_A and clone it to Device B. Device B will now behave like Device A.*

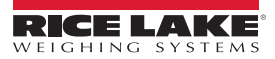

#### <span id="page-42-0"></span>**3.3.5 Device Profiles**

A device profile contains the entire settings of a device, such as load cell calibration, communication settings, setpoints, relay, print string, etc.

#### <span id="page-42-1"></span>**3.3.6 Maintenance**

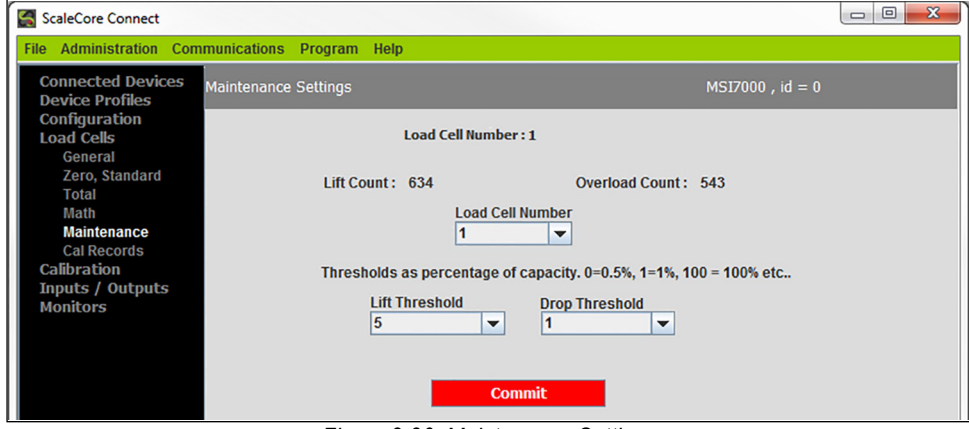

*Figure 3-36. Maintenance Settings*

- 1. Select **Load Cells**, then **Maintenance**.
- 2. Enter the following parameters:

**Sensor ID** – select the sensor ID from 1-4 **Lift Threshold** – select the lift threshold number from 0-100 **Drop Threshold** – select the drop threshold number from 0-100

3. Press **commit** to save.

#### <span id="page-43-0"></span>**3.3.7 Stream Print String**

#### **Listeners**

The Listeners feature controls the machine to machine communications interfaces.

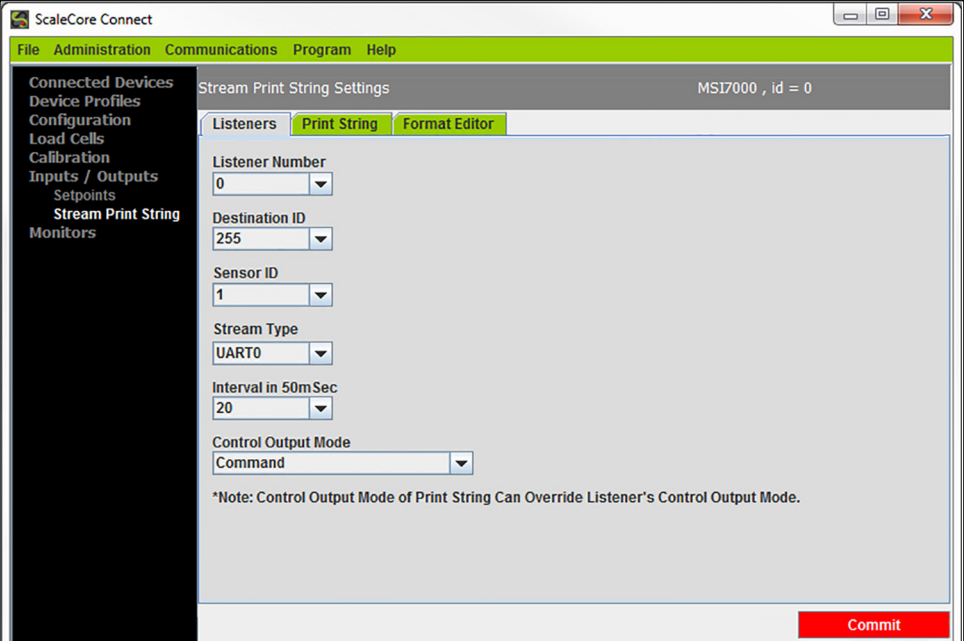

*Figure 3-37. Listener Settings*

- 1. Select **Inputs / Outputs**, then **Stream Print String**.
- 2. Select the **Listeners** tab.
- 3. Enter the following parameters:

**Listener Number** – select stream listener number from 0-2

**Destination ID** – select the ID assigned to the stream listener from 0-255; 255 indicates broadcast ID, it is for every device that attached

**Sensor ID** – select the sensor the listener will observe from 1-5

**Stream Type** – select the type of this stream listener

**Interval in 50mSec** – select interval value from 0-255; *example, 20 means 20x50milliSec = 1 second*

**Control Output Mode** – select the mode for the listener

4. Press **commit** to save.

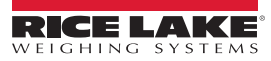

#### **Print String**

The edit print string, allows the mode, interval and composite for a listener to be configured. The mode can be configured to print on command, on stable load, continuous, or it can be disabled. The print composite allows the combination of the configured print formatters to produce a great deal of information in a single print.

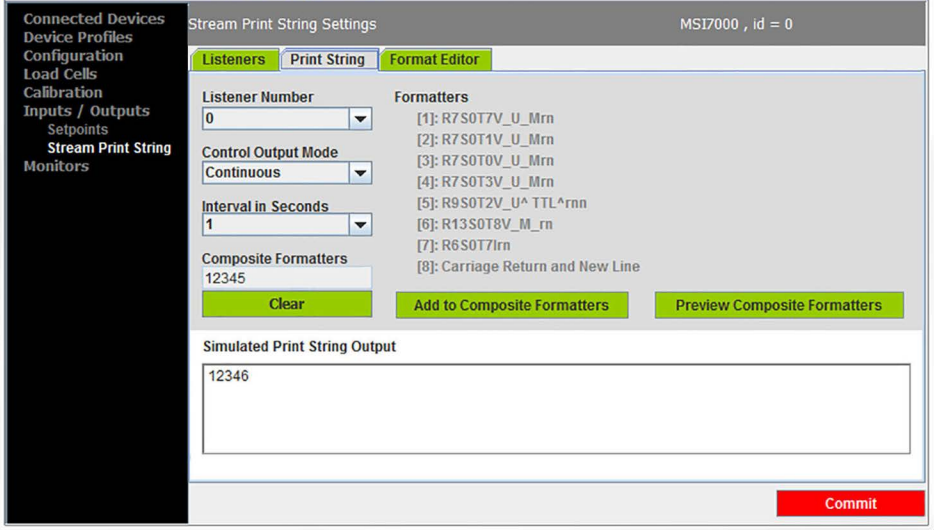

*Figure 3-38. Print String Settings*

- 1. Select **Inputs / Outputs**, then **Stream Print String**.
- 2. Select the **Print String** tab.
- 3. Enter the following parameters:

**Listener Number** – select stream listener number from 0-2

**Control Output Mode** – select the output mode for the print string; Disabled, Command, Stable Load, Continuous **Interval in Seconds** – select the interval period on continuous output from 0-255; 0 (fastest) up to 255 seconds **Composite Formatters** – add formatters from list; preview as needed; clear to reset selected formatters

4. Press **commit** to save.

#### **Format Editor**

The format editor function allows customization of the formatted print information that a *ScaleCore* device can produce. Custom print formatters can be generated with the help of the custom interface within the format editor.

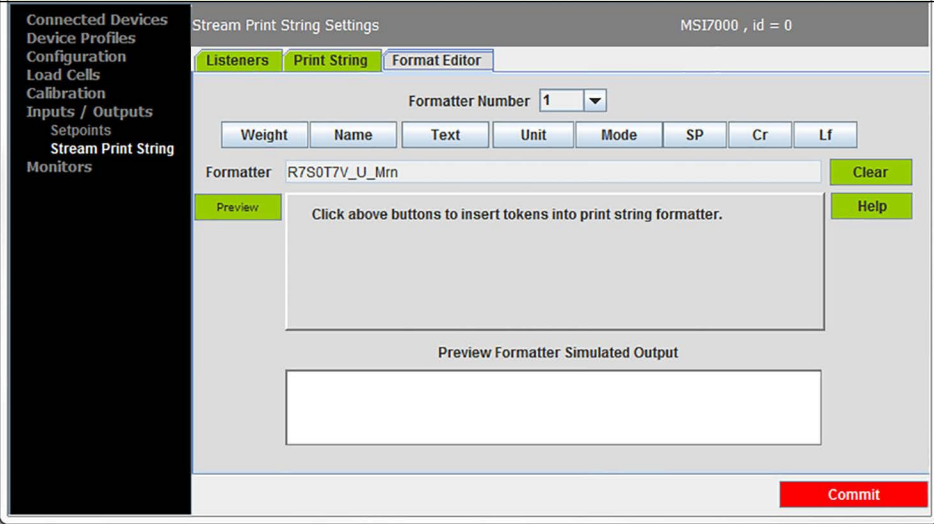

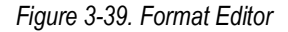

Use the buttons to create the string or type it into the formatter box. The maximum length for this print string is 18 characters.

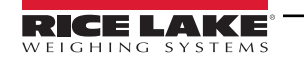

# <span id="page-45-0"></span>**4.0 MSI mV Scale Calibration**

Use the following instructions to calibrate an MSI TranSend 7000 Series receiver unit. The *MSI mV Scale Calibration* software can be downloaded from the Rice Lake Weighing Systems website.

- 1. Power on the transmitter and receiver units.
- 2. On the connected computer, navigate to the *MSI mV Scale Calibration* program.
- 3. Double click **I**. MSI mV Scale Calibration.exe
- 4. Select *Calibration* from the drop-down menu.

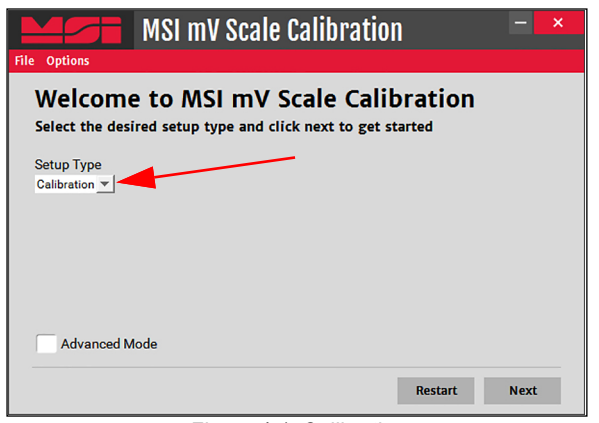

*Figure 4-1. Calibration*

5. Press Next

 $\equiv$ 

6. Select the COM port the *SendIt* receiver is connected to from the drop-down menu.

*NOTE: All other terminal windows must be closed (ScaleConnect/Tera Term).*

*If no Com Port selection is available, ensure the serial cables are properly connected, the drivers are installed properly and that the SendIt Pair is powered up. Once an acceptable connection has been made, restart the calibration program.*

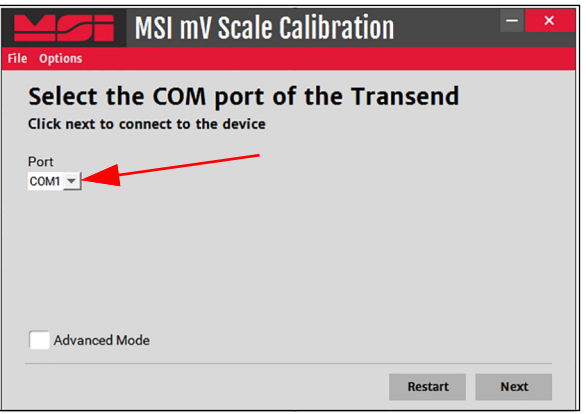

*Figure 4-2. COM Port Selection*

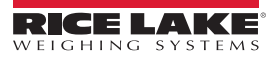

7. Check the *Advanced Mode* dialogue box to change the upper and lower range percent detected by the *SendIt* system, if necessary.

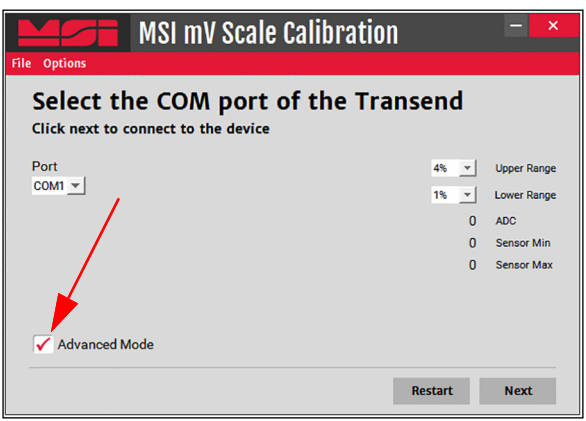

*Figure 4-3. Advanced Mode* 

- 8. Press Next
- 9. Enter the total scale capacity.

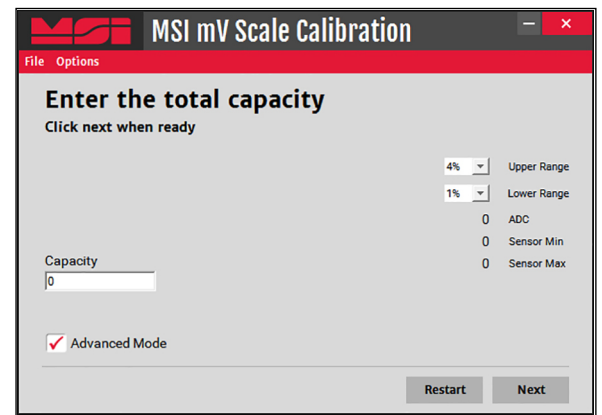

*Figure 4-4. Scale Capacity* 

- 10. Press **Next**
- 11. Remove all weight from the scale.

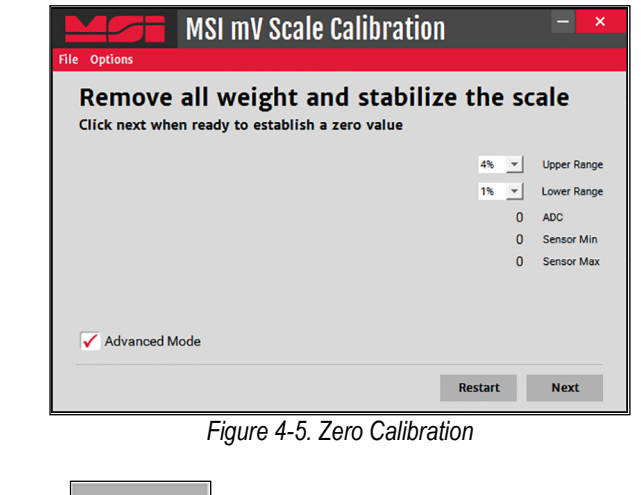

12. When scale is stable, press  $\sim$  Next

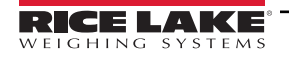

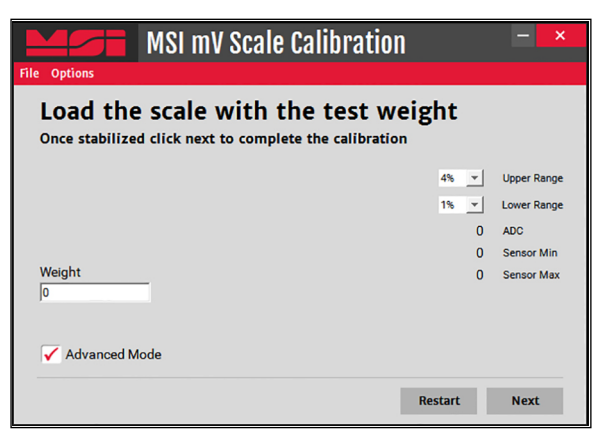

*Figure 4-6. Span Calibration* 

- 13. Load test weights onto the scale.
- 14. Enter the appropriate weight value in the weight dialogue box.

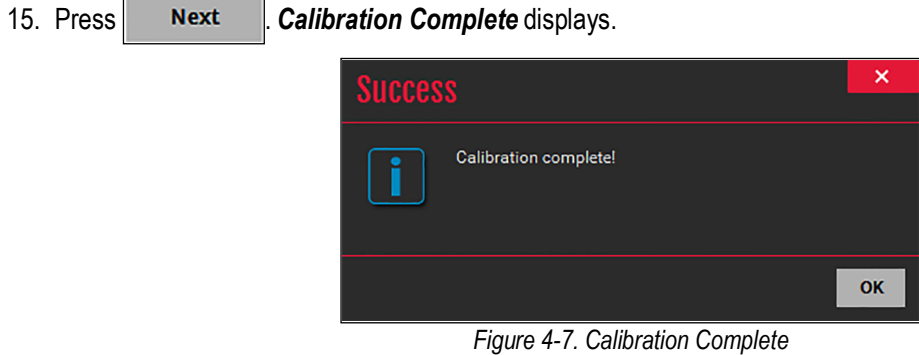

- 16. Press  $\begin{vmatrix} \n\text{OK} \\ \n\end{vmatrix}$  to return to the calibration start display.
- 17. Calibrate the indicator, see the indicator manual for instructions.

# <span id="page-48-0"></span>**5.0 Optional Rugged Remote**

The MSI-7000 with an installed RF modem can be controlled with an optional Rugged Remote. The Rugged Remote is a transmit only device that can be used to perform basic scale functions. The range may vary up to 100' or more depending on room conditions and line of sight.

The RF modem in the MSI-7000 must be configured to accept communication from the Rugged Remote, contact Rice Lake Weighing Systems for pairing requirements.

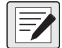

 *NOTE: A Rugged Remote is paired to an individual device and cannot be reprogrammed in the field.*

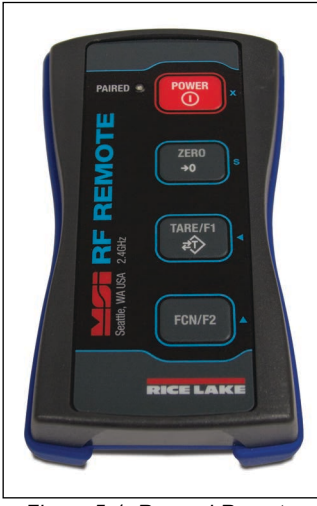

*Figure 5-1. Rugged Remote*

## <span id="page-48-1"></span>**5.1 Operation**

The Rugged Remote is paired to a single ScaleCore RF device and replicates the front panel buttons. Slight variations between each device's buttons will result in different operation in the Rugged Remote. See Table 5-1 for corresponding buttons for the Rugged Remote and the connected device.

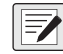

*NOTE: The Rugged Remote can only be paired to a single ScaleCore device. Reprogramming to configure communication*  **the core is the rugged Religion can only be performed at the factory or with the purchase of additional RF modems.**<br>**to a different ScaleCore device can only be performed at the factory or with the purchase of additional** 

| <b>Rugged Remote</b> | <b>Description</b> |
|----------------------|--------------------|
| <b>POWER</b><br>Ò    | Power              |
| <b>ZERO</b>          | Zero               |
| TARE/F1              | Tare               |
| FCN/F2               | Function           |

*Table 5-1. Corresponding Buttons*

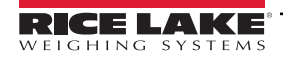

#### <span id="page-49-0"></span>**5.1.1 Power**

The Rugged Remote can be enabled to turn on and off the ScaleCore device it is paired remotely. The hold function must be enabled.

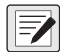

*NOTE: The Hold feature causes the device's modem to stay on and continuously draw from the battery, even when the device is turned off, resulting in decreased battery life.*

#### <span id="page-49-1"></span>**5.1.2 Zero**

Press  $\left[\begin{array}{cc} \frac{2F(0)}{2\pi} & \text{to remove small deviations in zero when the scale is unloaded.} \end{array}\right]$ 

This key is not programmable.

#### <span id="page-49-2"></span>**5.1.3 Tare**

Press  $\left[\begin{array}{c} \n\text{TRE/FI} \\
\text{RQ} \n\end{array}\right]$  to tare the scale.

#### <span id="page-49-3"></span>**5.1.4 Programmable Function Keys**

TARE/F and **F** FONPE are programmable in the scale. Function is defaulted to Test. See scale manual to configure the function key for Rugged Remote operation.

## <span id="page-49-4"></span>**5.2 Conflict and Jamming Considerations**

It is important to understand that only one transmitter at a time can be activated within a reception area. While the transmitted signal consists of encoded digital data, only one carrier of any frequency can occupy airspace without conflict at any given time. This is not to say that there cannot be multiple remote controls for the unit, but rather that two cannot be used simultaneously.

## <span id="page-49-5"></span>**5.3 FCC Compliance**

The Rugged Remote has 802.15.4 certification ([Section 2.8 on page 19](#page-18-4)).

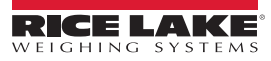

# <span id="page-50-0"></span>**6.0 Specifications**

#### **Power**

MSI-7000: 5-6 VDC, 7-36 VDC, 85-265 VAC MSI-7001: 5-6 VDC, 7-36 VDC, 85-265 VAC MSI-7000HD: 7-36 VDC, 9-36 VDC, 85-265 VAC MSI-7001HD: 5-6 VDC, 7-36 VDC, 9-36 VDC, 85-265 VAC

#### **Excitation Voltage**

Transmitter: +4.8 VDC, 16 x 350 ohm or 32 x 700 ohm load cells

**Standard Antenna**

1/2 wave 2dBi, articulated

#### **Frequency**

Direct sequence spread spectrum at 2.4 GHz, 802.15.4

#### **Effective Range**

Typically 100 to 300 ft, line of sight; for longer range consult factory

#### **Communication Ports**

Full duplex RS-232

**Circuit Protection** RFI, EMI, ESD protection

#### **Operating Temperature**

-40 °F to 185 °F (-40 °C to 85 °C)

#### **Rating/Material**

MSI-7000 TranSend: NEMA Type 4 (IP65), aluminum black powder coated (excludes wall cube model) MSI-7001 TranSend: NEMA Type 4 (IP65), aluminum black powder coated (excludes wall cube model) MSI-7000HD/MSI-7001HD: IP66, Milled Anodized Aluminum

#### **Additional RF Options**

Wi-Fi 802.15.4 FHSS

#### **Warranty**

One-year limited

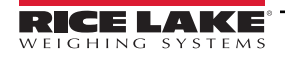

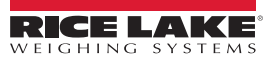

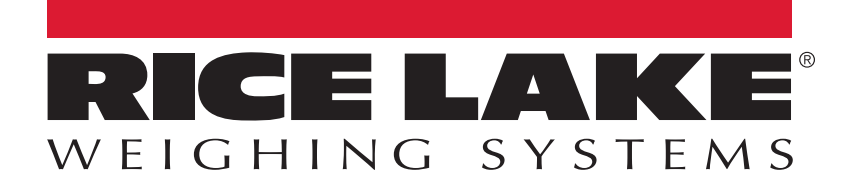

© Rice Lake Weighing Systems Specifications subject to change without notice.

230 W. Coleman St. • Rice Lake, WI 54868 • USA U.S. 800-472-6703 • Canada/Mexico 800-321-6703 • International 715-234-9171 • Europe +31 (0)26 472 1319

April 19, 2023 **www.ricelake.com PN** 167375 Rev E